# ~ Quick けあ Build34 ピックアップ ~

#### ( 基本情報、利用者請求他 )

今回ご提供させていただきます『Build34』について、Build33 から変更/追加された内容のうち、ポイントとなる項目 をピックアップし、各システムに分けてご紹介いたします。なお、仕様変更など重要な項目も含まれておりますので、 必ずご確認していただきますようお願い致します。

# ・ ピックアップポイント 1/2

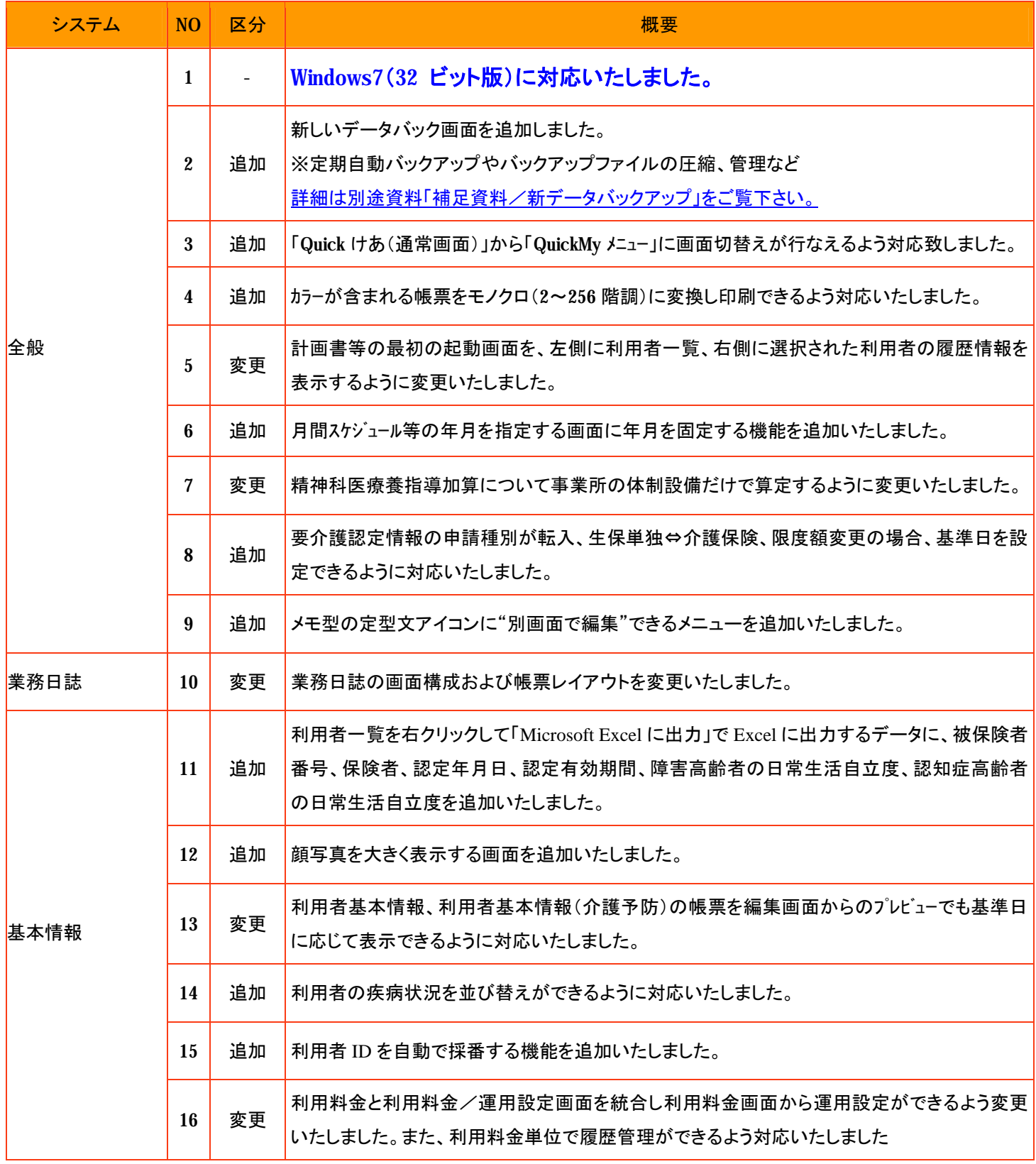

# ・ ピックアップポイント 2/2

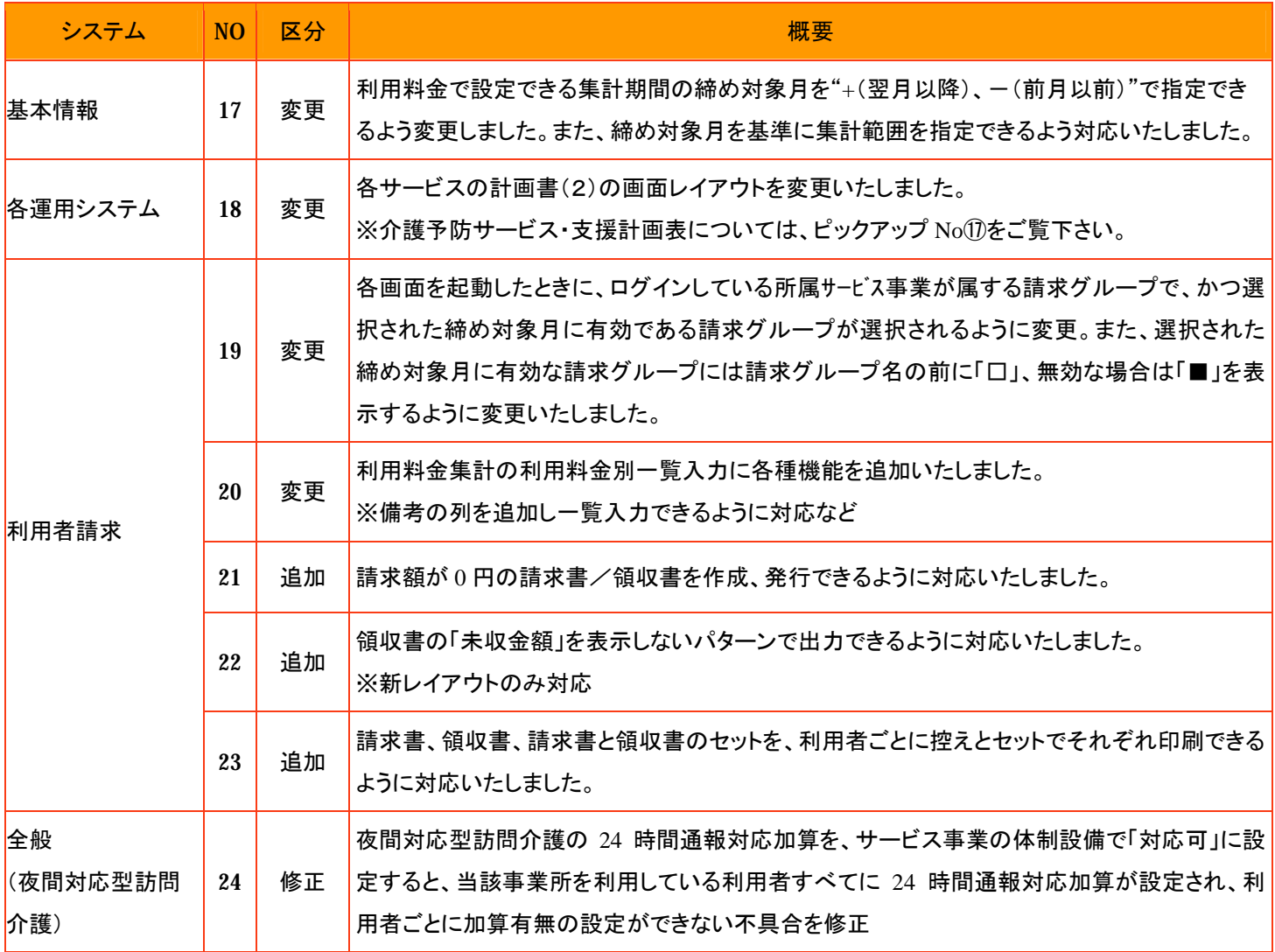

「Quick けあ」本体は本バージョンにて Windows7(32 ビット版)に正式対応致します。

データベースについては「Quick けあミニ」に付属の「Oracle10gXE(無償版)」は Windows7 に対応しますが、有償版の Oracle が現在対応しておりません。対応するバージョンは次期「Oracle11gR2」となります(リリース日は未定)。なお、64 ビット版 OS に ついては動作保証しておりませんので、ご注意ください。

#### Quick けあ Build34 の OS 別対応状況(平成 21 年 11 月 30 日時点)

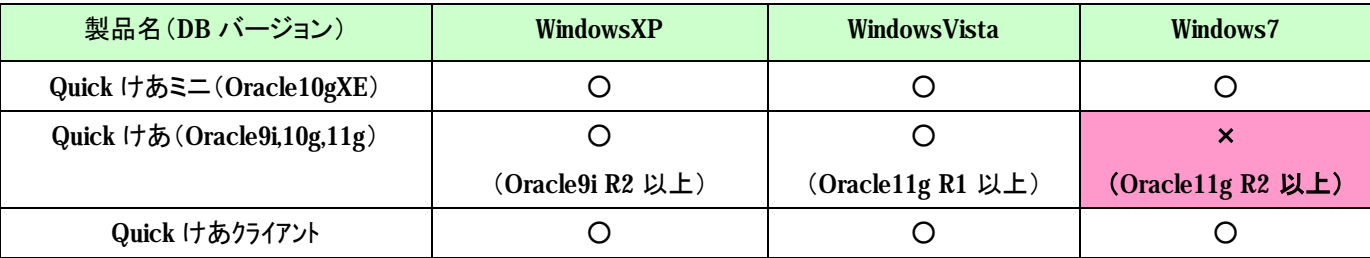

※「Quick けあ」はすべての 64bit 版 OS に動作保証しておりません。

※Windows7 に対応する Oracle バージョンは「Oracle11gR2」となりますがリリース日は未定です。

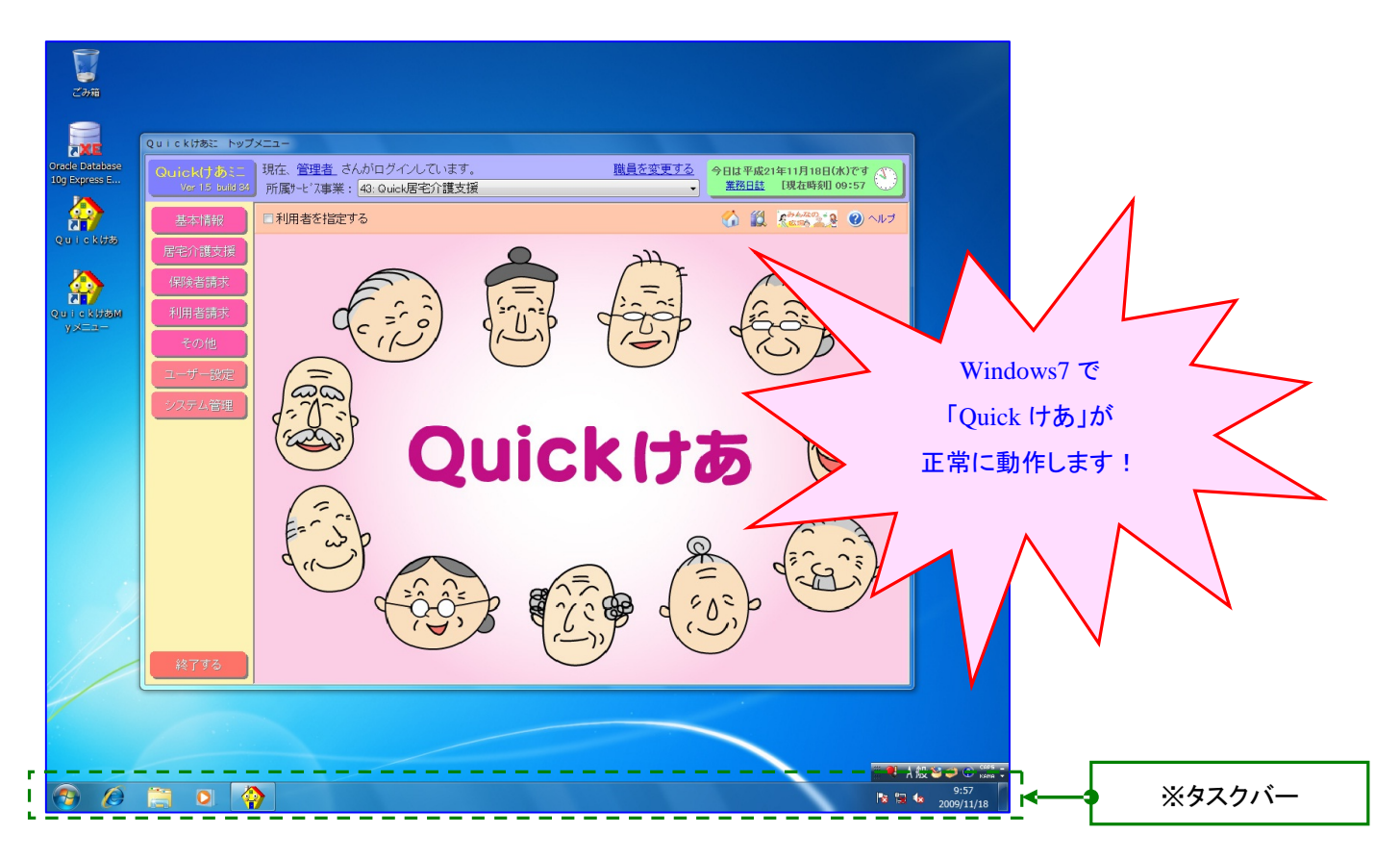

# 《ディスプレイの解像度が低い場合》

Windows7 では、タスクバー※の高さが高くなっているため ディスプレイの解像度が低いと「Quick けあ」の画面に タスクバーの一部が被さることがあります。その場合は タスクバーを右クリックして表示される"プロパティ"を押下し "小さいアイコンを使う(I)"にチェックを入れてください。

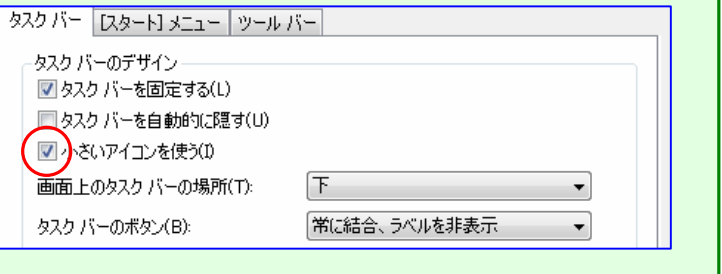

2. 新しいデータバックアップ画面を追加いたしました。

[メニュー]:システム管理 -> システム情報 -> データバックアップ

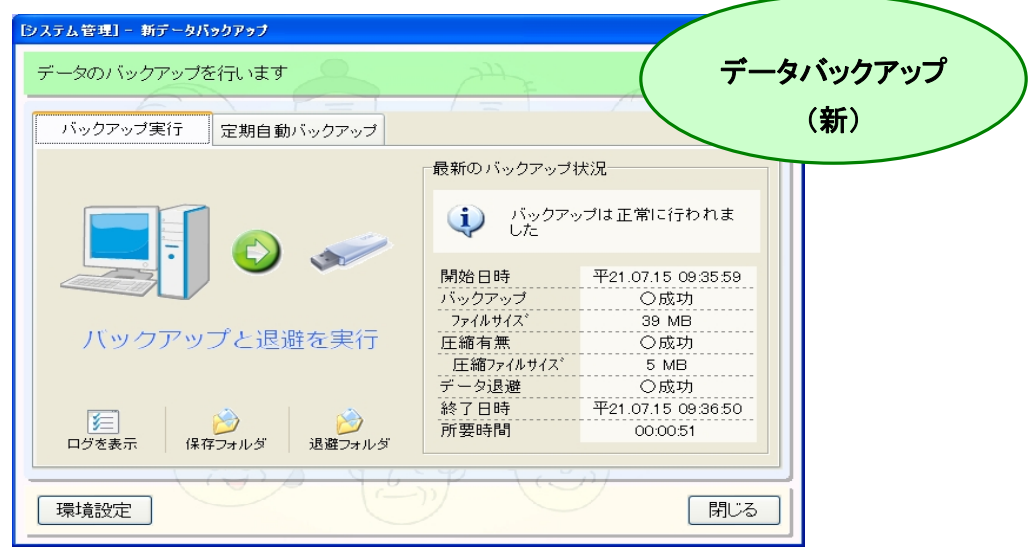

[メニュー]:システム管理 -> システム情報 -> データバックアップ

# 《 データバックアップ(新)に追加された機能 》

①「バックアップと退避を実行」を押下するだけで、バックアップファイルの作成と別媒体への保存が一括で行えます。 ⇒バックアップファイルを圧縮する機能も搭載されました。 ⇒各クライアントからバックアップが実行できるようになりました。ただし、バックアップファイルはサーバーの 所定の場所に作成されます。

②バックアップファイルの世代管理ができるようになりました。

⇒バックアップファイルの保存数(変更可)を超えたファイルは古いものから削除されます。

③指定した曜日と時間で定期自動バックアップが行えるようになりました。

⇒定期自動バックアップの設定は複数登録可能です。その為、午前と午後など 1 日に複数回実行することもできます。

④バックアップ状況や警告情報を Quick けあトップメニューよりリアルタイムに確認できるようになりました。

⇒バックアップ状況や警告を指定した職員に表示することができます。

⑤従来のバックアップとは異なり、バックアップ実行中にも Quick けあの操作が可能です。

⇒ただし、バックアップ中に保存した情報はバックアップされない可能性があります。

※詳細は別途資料の「補足資料/新データバックアップ」をご覧下さい。

《定期自動バックアップのお願い》 データバックアップ(新)では、定期自動バックアップに対応しております。 現在、手動でバックアップを行っている、または行なっていないご利用者さまにつきましては バージョンアップ後、定期自動バックアップの設定およびバックアップデータの退避先(USB メモリなど)の 設定を行って頂きますようお願い致します。

# 3. 「Quick けあ(通常画面)」から「Quick My メニュー」に画面切り替えが行なえるよう対応致しました。

[メニュー]:TOP メニュー

#### Quick My メニューについて

「Quick けあ(通常画面)」から「Quick My メニュー」に画面切り替えが行なえるようになったため、「Quick My メニュー」の起 動アイコンは将来削除する予定となっております。現在、「Quick My メニュー」を画面制限の目的で使用されているお客様に つきましてはセキュリティ機能が搭載される間、従来通り、「Quick My メニュー」のご利用をお願い致します。

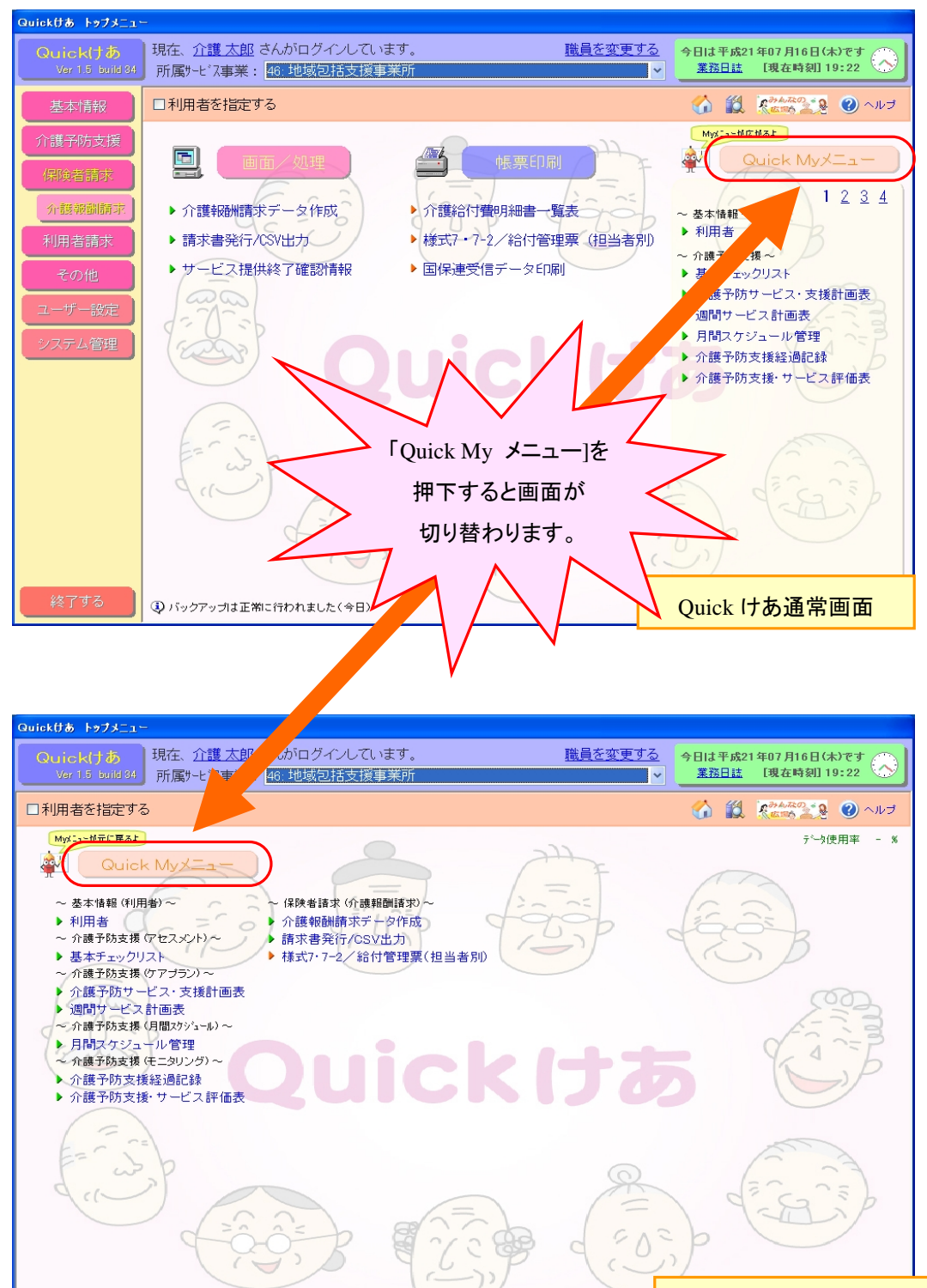

3 バックアップは正常に行われました(今日)

Quick My メニュー画面

4. カラーが含まれる帳票をモノクロ(2~256 階調)に変換し印刷できるよう対応いたしました。 [メニュー]:システム管理->システム情報->システム設定

プリンターの印刷設定で"白黒"と"カラー"が自動判別されて出力される場合、本システム設定画面の印刷色の設定で"モノク ロ(2~256 階調)"を選択することによりカラーを含む帳票をモノクロに変換し印刷することができるようになります。 ※旧手法で開発された画面については帳票個別に本対応を行なっております。弊社にて確認は行っておりますが 万が一未対応の帳票がございましたら、お手数をおかけ致しますがヘルプデスクまでご連絡お願い致します。

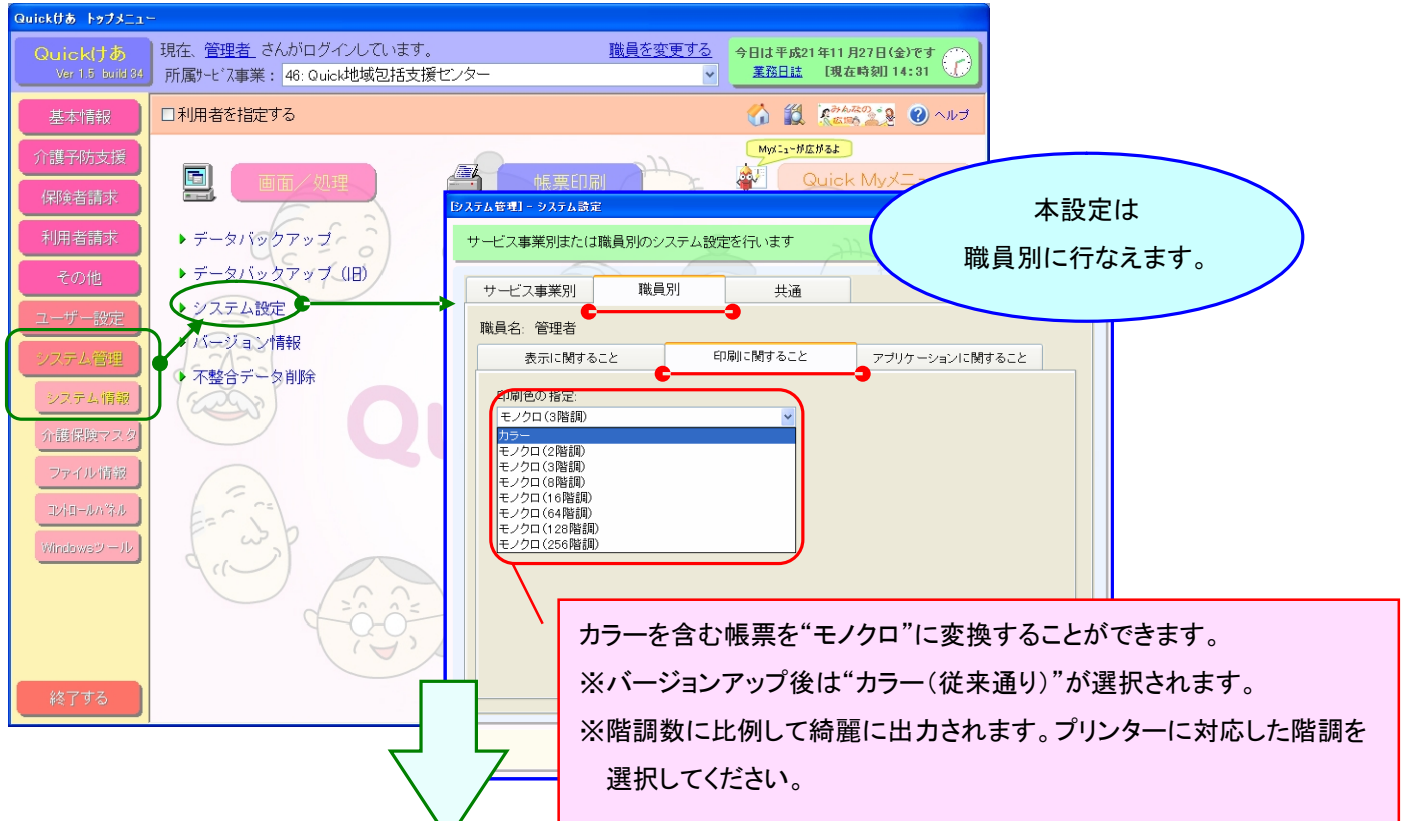

# 《 帳票サンプル 》

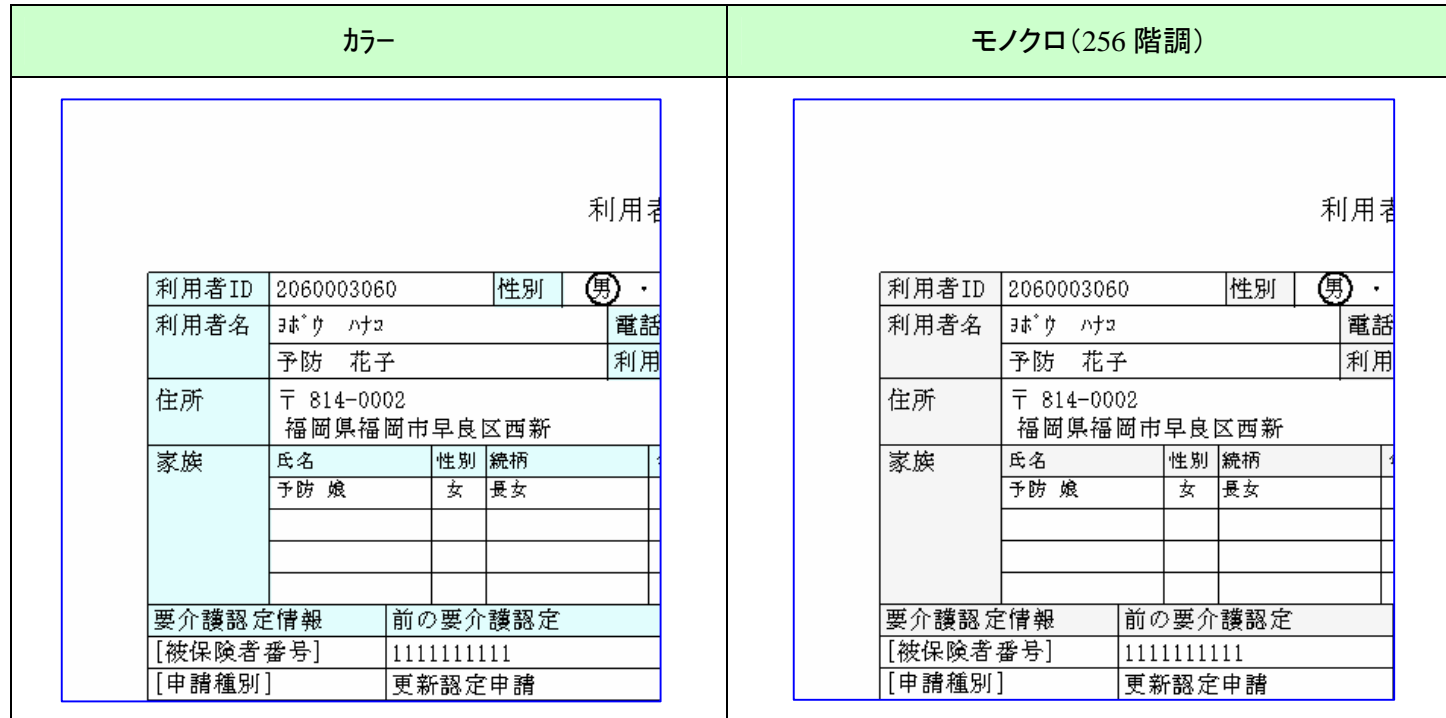

5. 計画書等の最初の起動画面を左側に利用者一覧、右側に選択された利用者の履歴情報を表示するように 変更いたしました。

and the control of the control of the control of the control of the control of the control of the control of the

[メニュー]: 全般

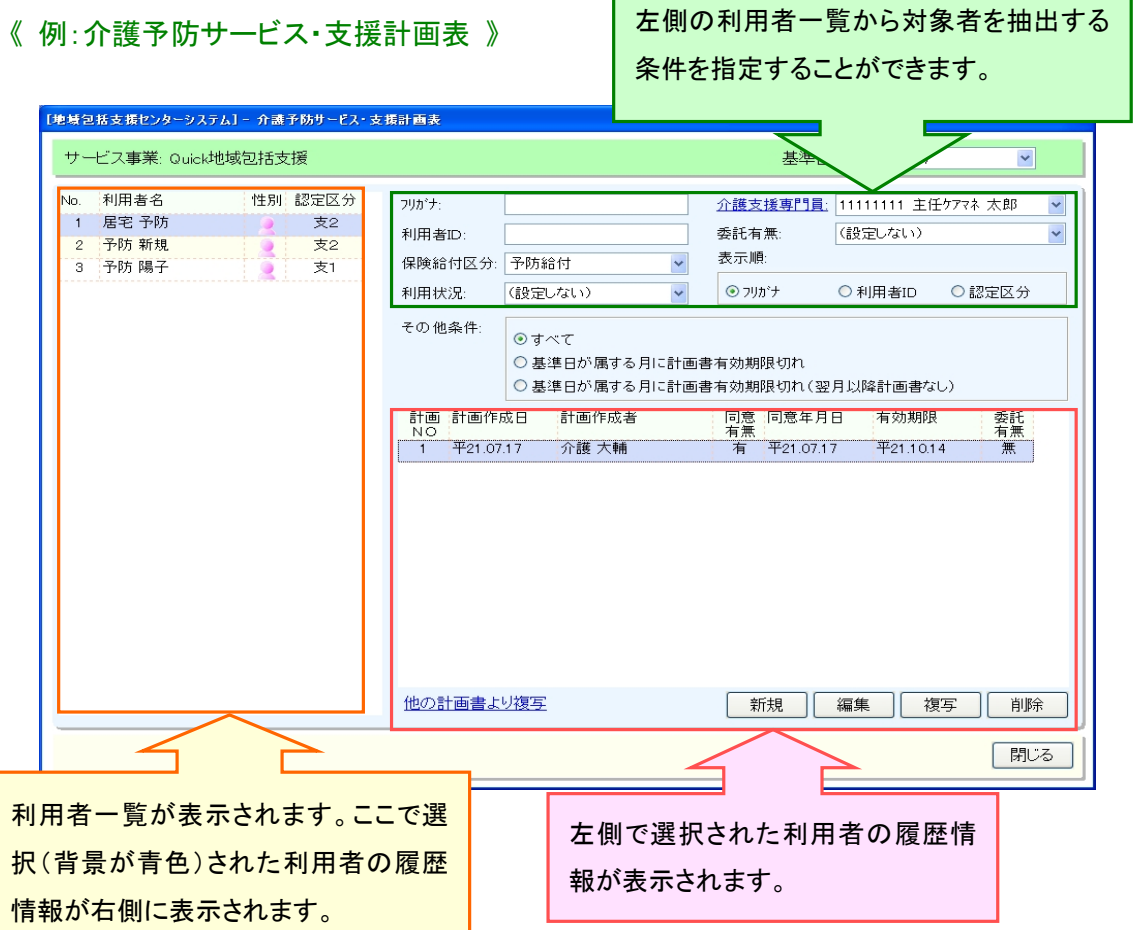

# 《変更となるメニュー》

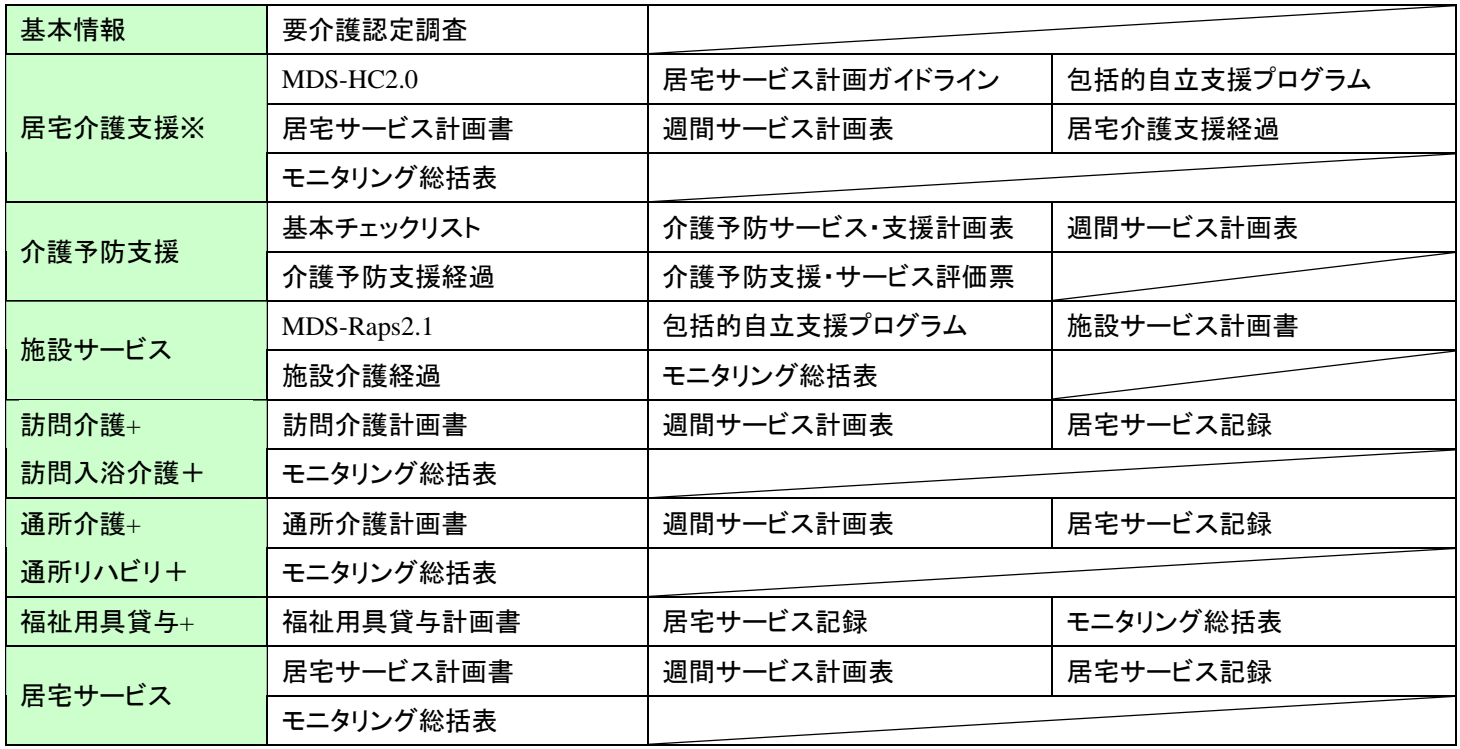

※小規模多機能型居宅介護システムおよび外部サービス利用型特定施設が含まれます。

#### 6. 月間スケジュール等の年月を指定する画面に年月を固定する機能を追加いたしました。

[メニュー]: 全般

#### 設定のポイント

年月を指定できる画面にて選択月の固定を行なうと、固定した選択月が指定された状態で各画面が起動します。 なお、選択月が固定されている状態で再度"選択月を固定する"を押下すると選択月の固定を解除することができます。 ※選択月の固定ができるのは、下記の例に挙げているタイプの選択月指定項目になります。 ※選択月の固定は職員別に設定することができます。

#### 《 例:通所介護+システムの場合》

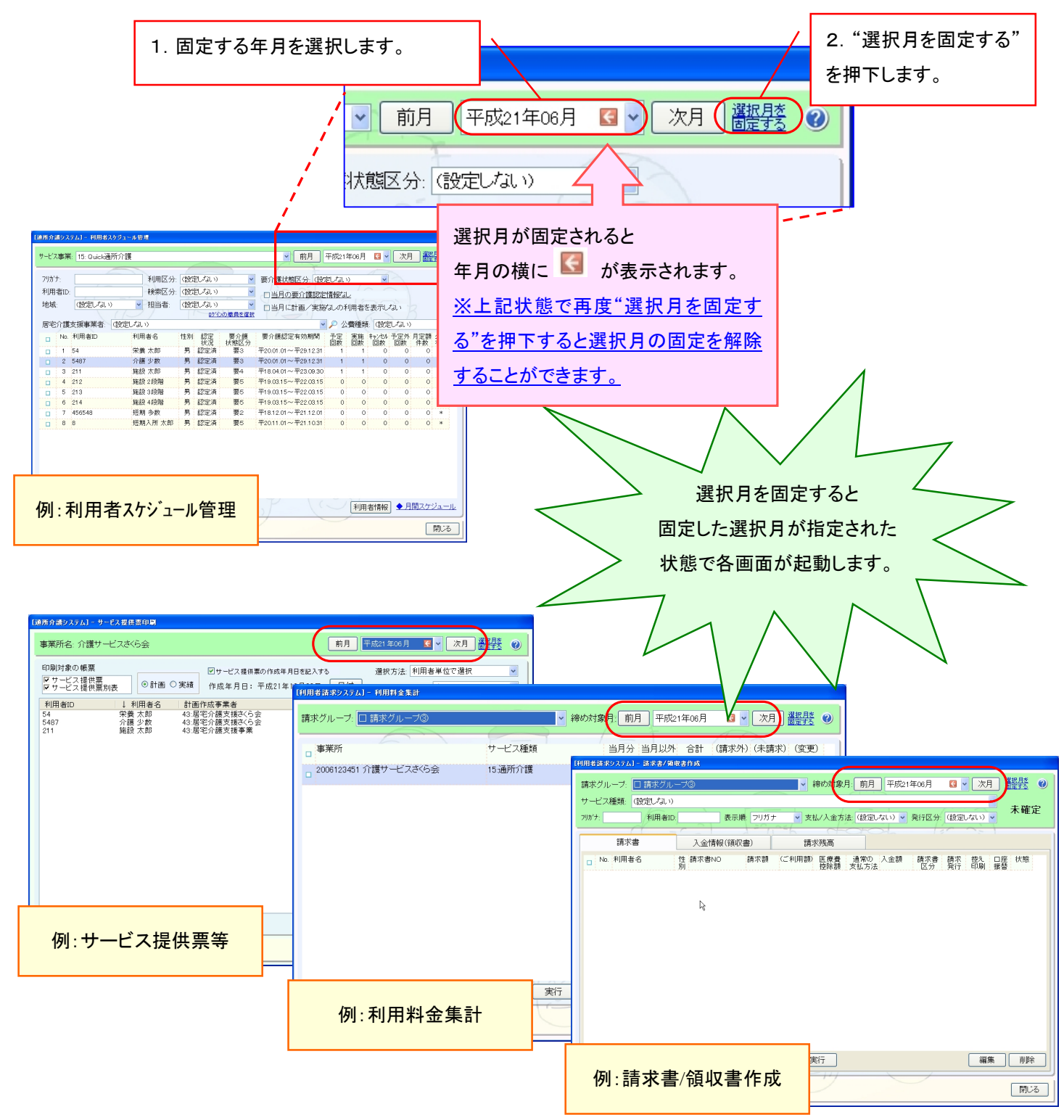

#### 7. 精神科医療養指導加算について、事業所の体制設備だけで算定するように変更いたしました。

[メニュー]: 全般

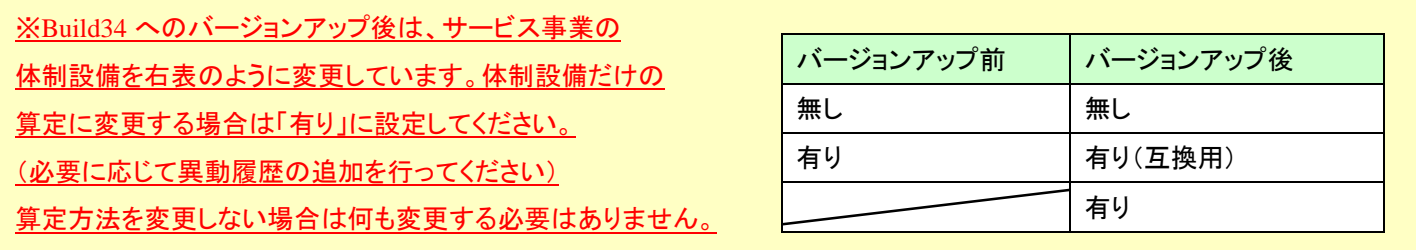

# 《介護サービス事業者の登録》

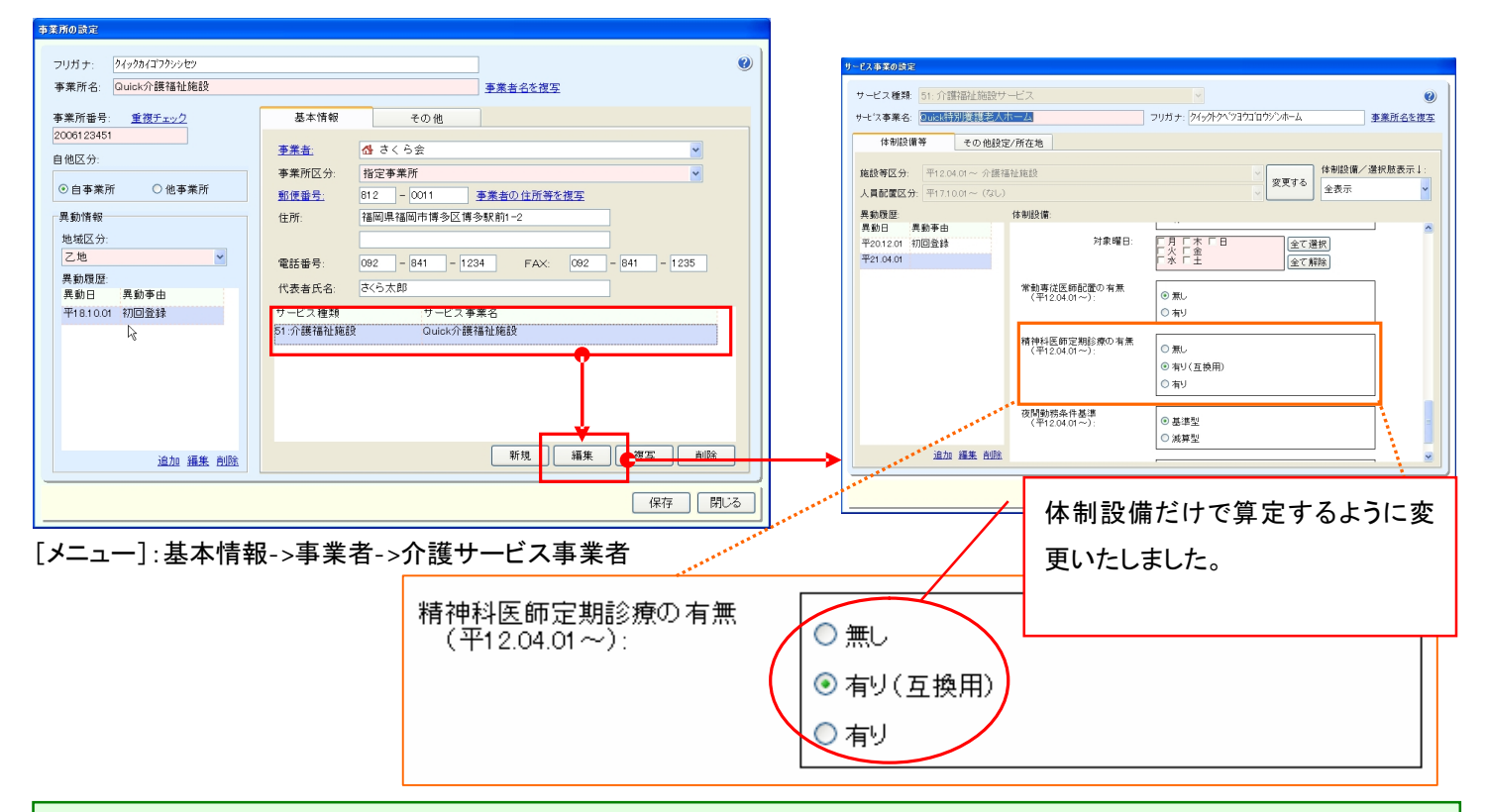

#### 《利用者登録画面の変更》

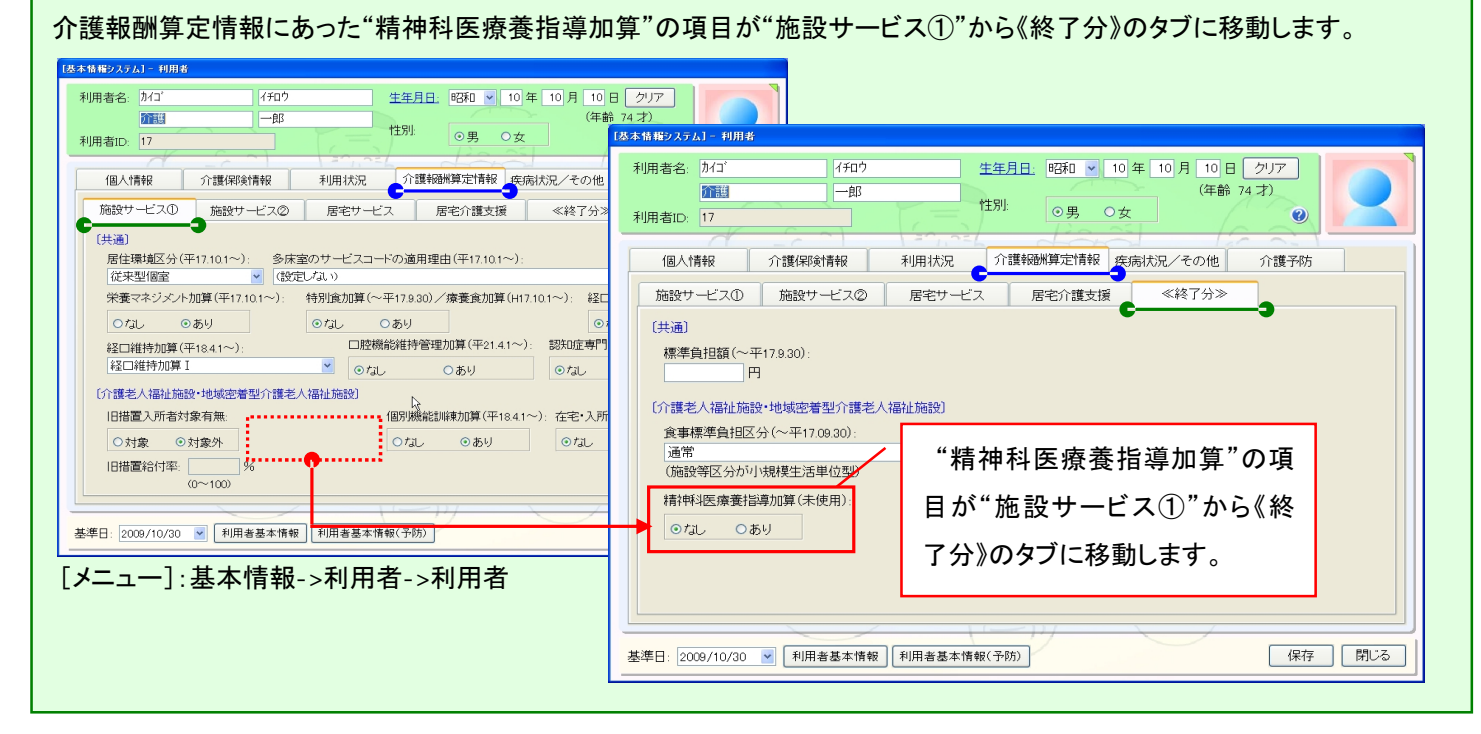

8. 要介護認定情報の申請種別が転入、生保単独⇔介護保険、限度額変更の場合、基準日を設定できるように 対応いたしました。

[メニュー]:全般

#### 設定のポイント

要介護認定情報の申請種別が「転入」「生保単独⇔介護保険」「限度額変更」の場合、基準日に転入日等を設定することで その日以降のサービス実績で介護報酬のデータが作成されます。

※従来の仕様では、当該申請種別の場合"交付年月日"に転入日等を設定していただいておりましたが、当対応により "交付年月日"は介護保険証に記載されてある通りに設定することができるようになります。

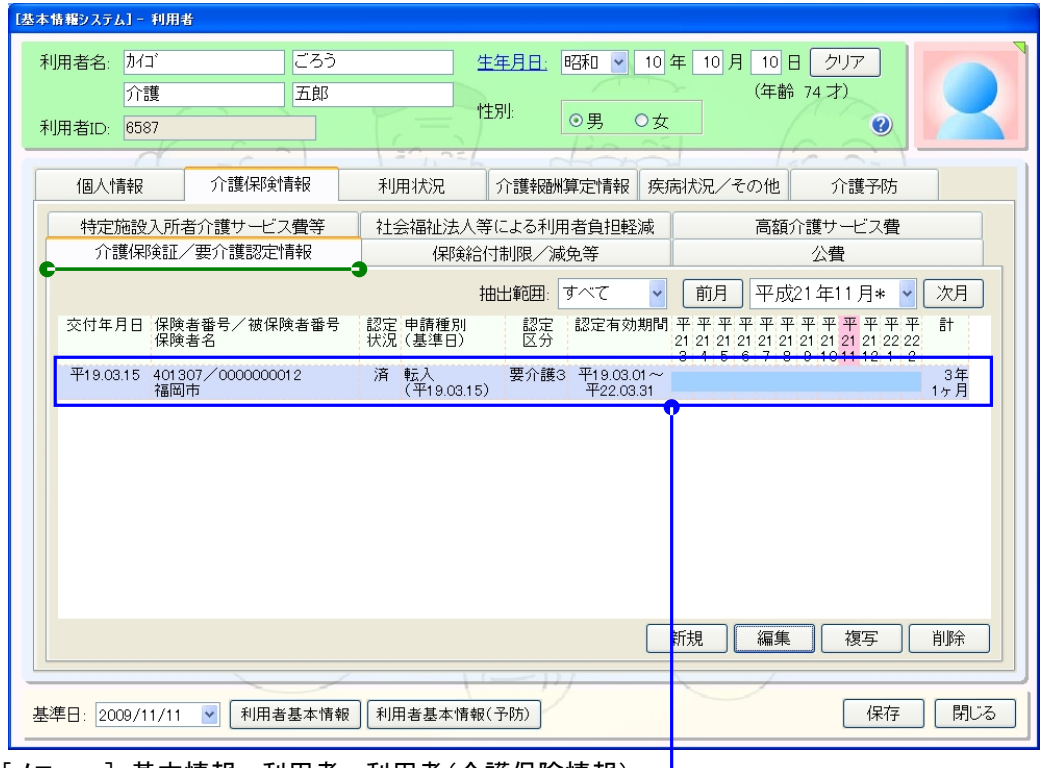

[メニュー]:基本情報->利用者->利用者(介護保険情報)

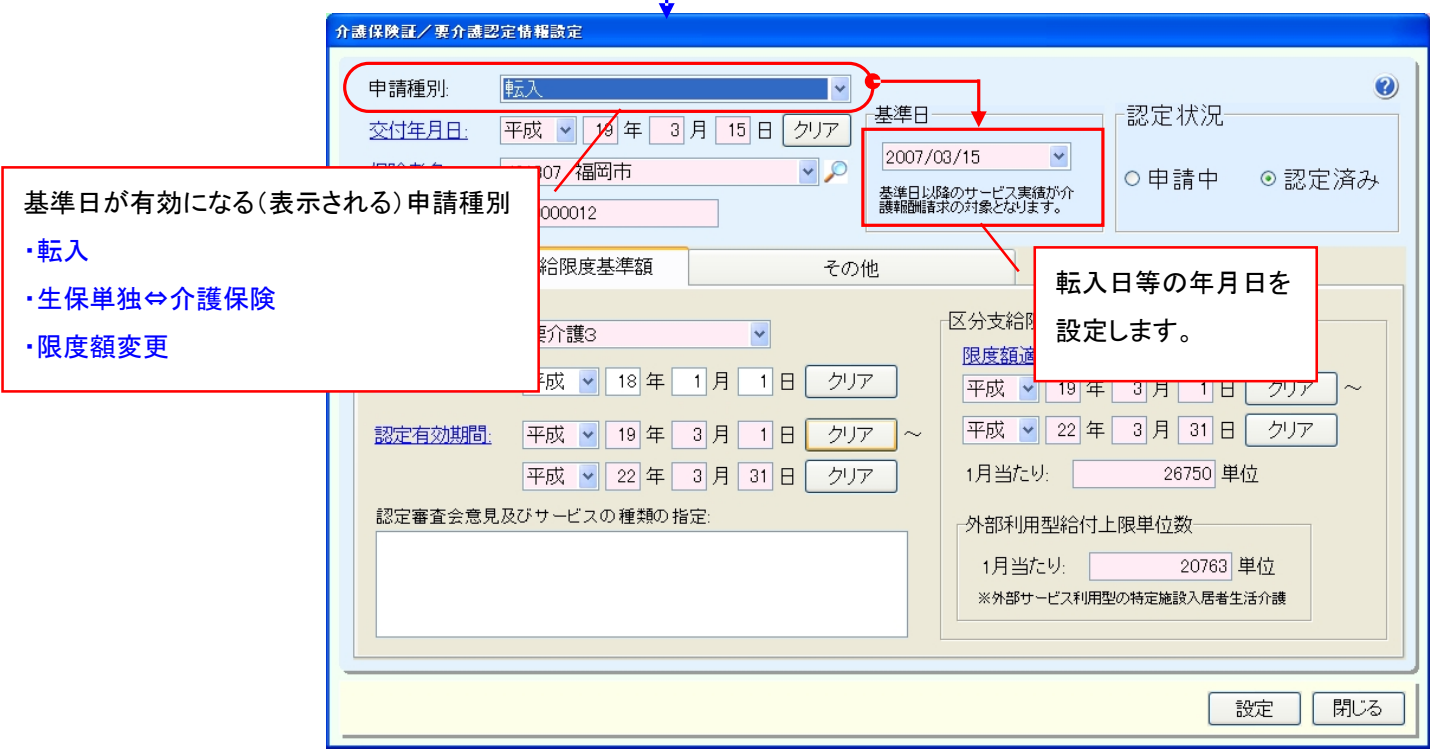

# 9. メモ型の定型文アイコンに"別画面で編集"できるメニューを追加いたしました。

[メニュー]:全般

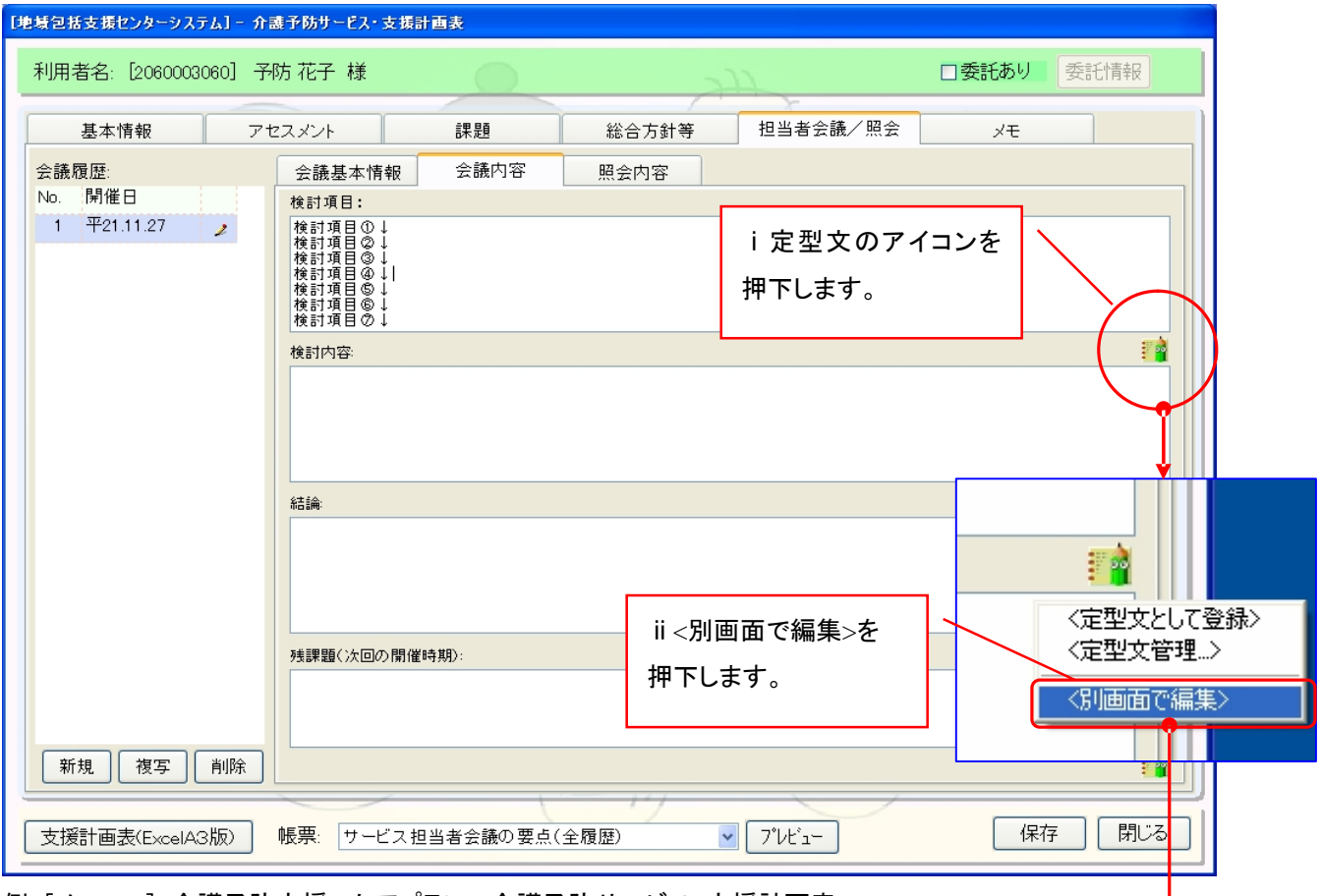

例:[メニュー]:介護予防支援->ケアプラン->介護予防サービス・支援計画表

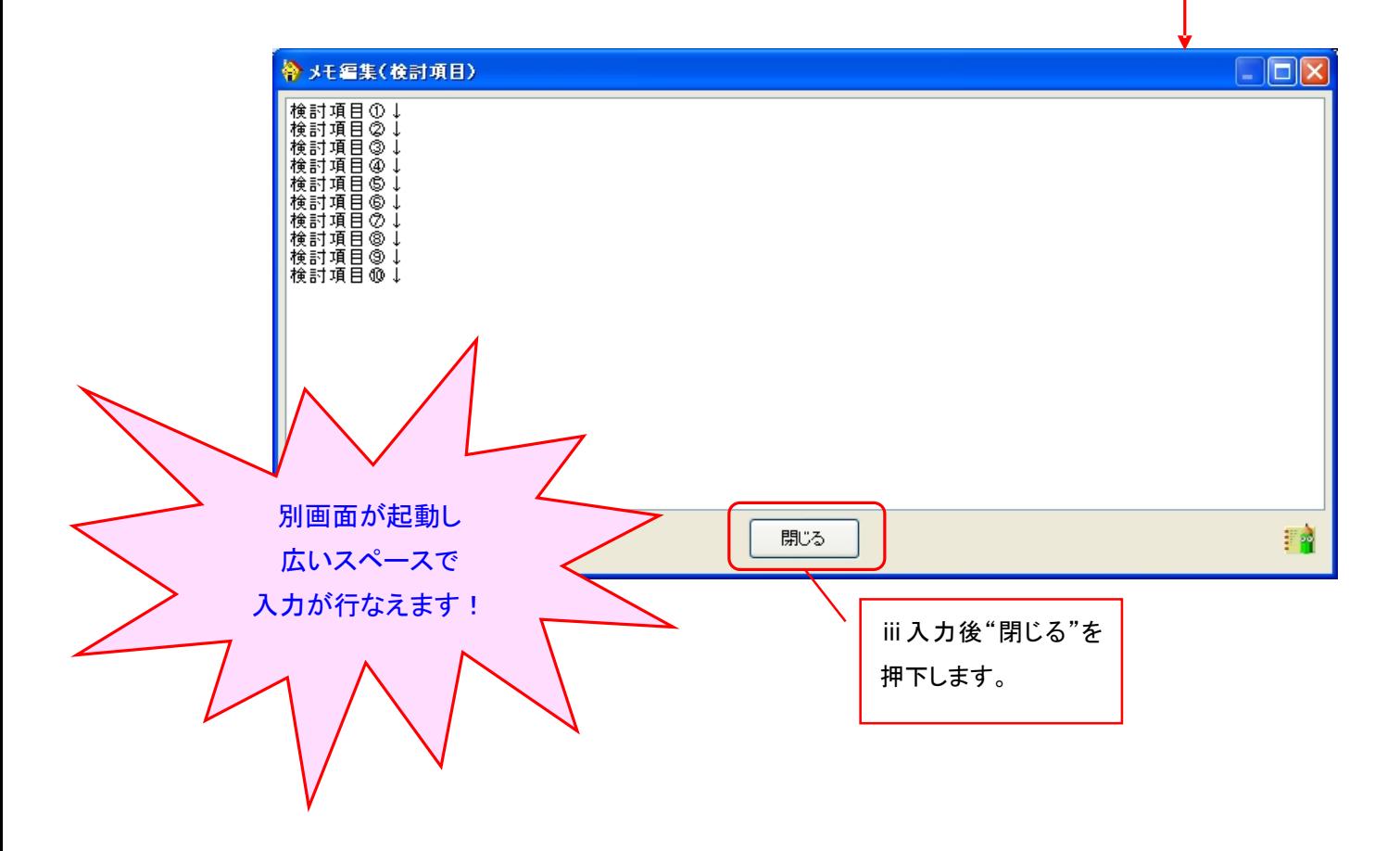

#### 10. 業務日誌の画面構成および帳票レイアウトを変更いたしました。

[メニュー]:TOP メニュー (画面右上)

#### 業務日誌の画面構成の変更

業務日誌の画面構成が変更となったことにより、入力方法が変更となります。以下では入力方法および画面構成、帳票につ いてご紹介します。

# ■ 業務日誌を入力する(例:カレンダー形式①)

①業務日誌を作成する職員および利用者を選択します。

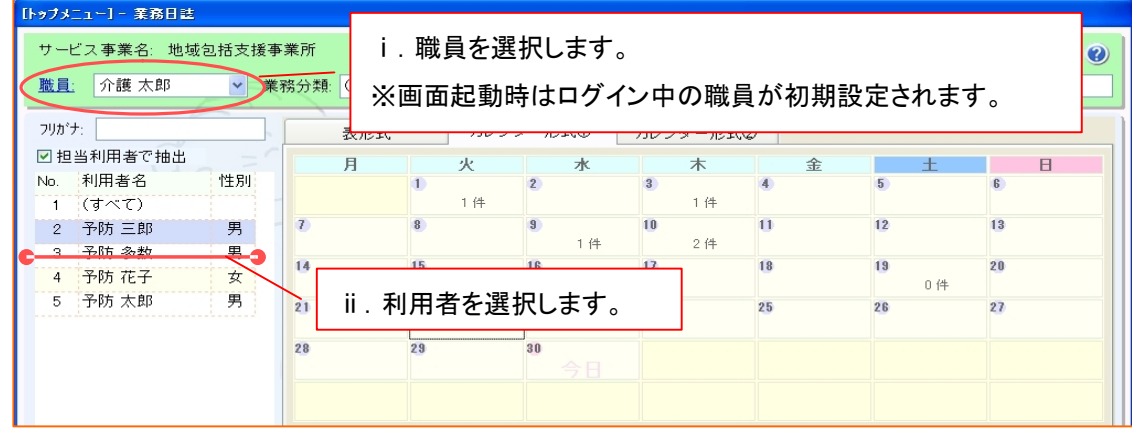

# ②業務日誌を登録する対象日を選択し"新規"を押下します。

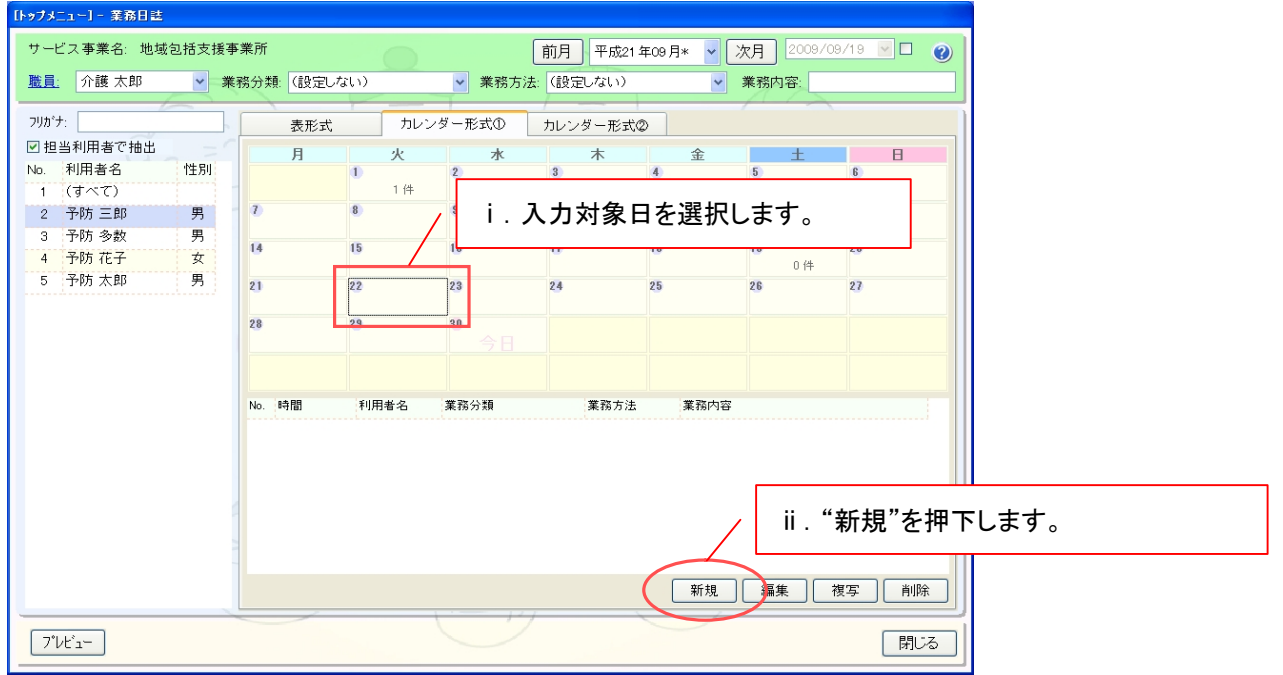

#### 業務日誌の一覧画面

業務日誌には、3種類(表形式/カレンダー形式①/カレンダー形式②)の一覧画面がありますが、表示方法が異なるだけで 業務日誌の登録画面は共通になります。各画面の詳細は"補足(2)業務日誌を一覧表示する画面について"をご覧下さい。

③業務日誌の内容を入力します。

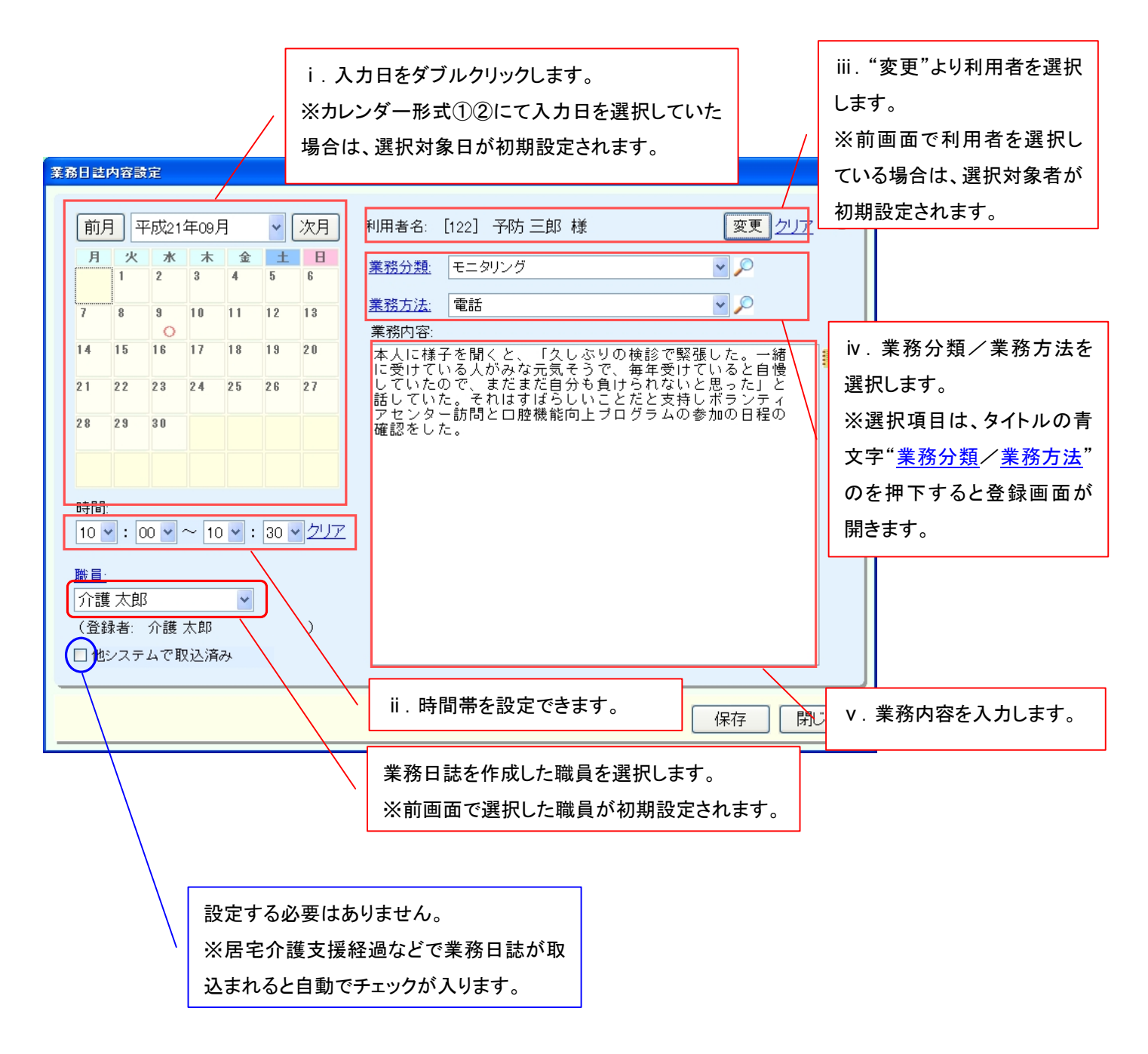

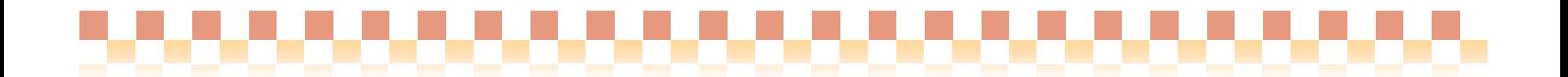

# ④業務日誌を印刷する。

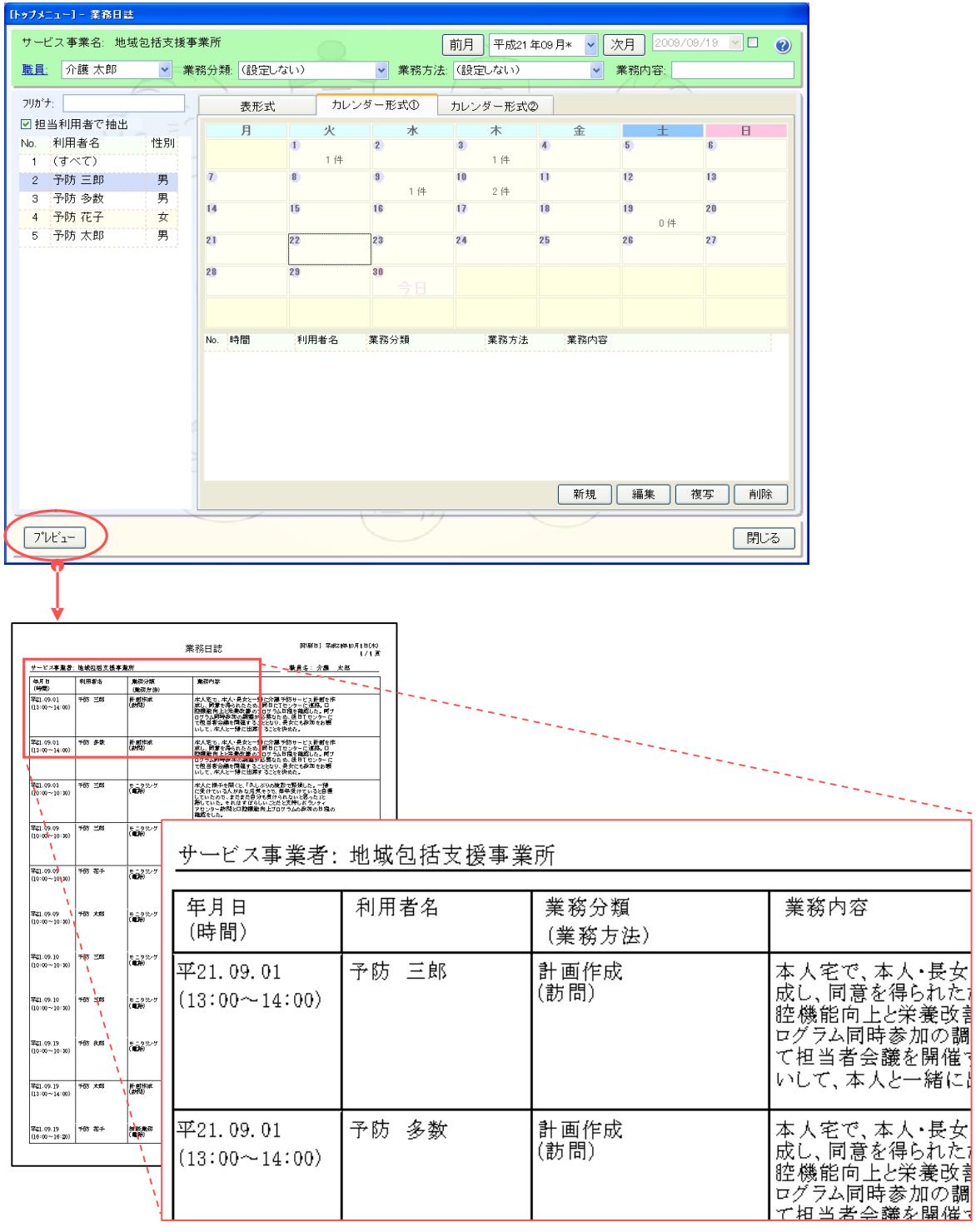

業務日誌(帳票)に出力される内容

業務日誌(帳票)に出力される内容は、業務日誌画面で設定された抽出条件が反映されます。

# ★補足(1) 抽出条件の使用例について

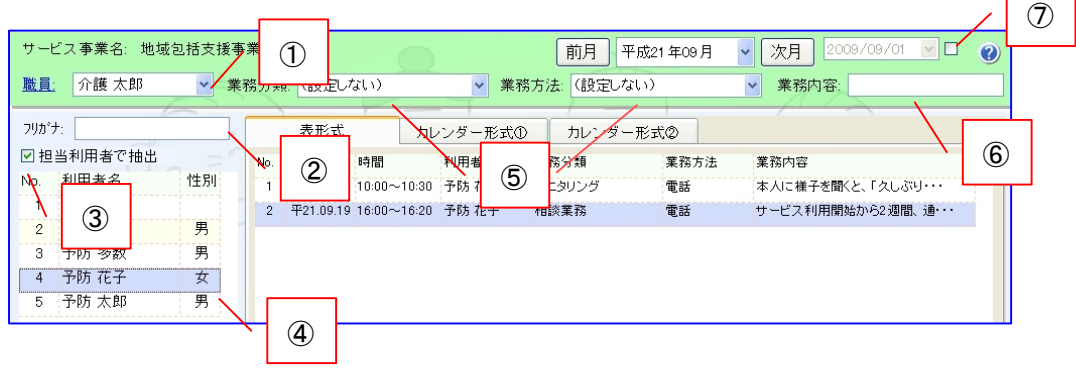

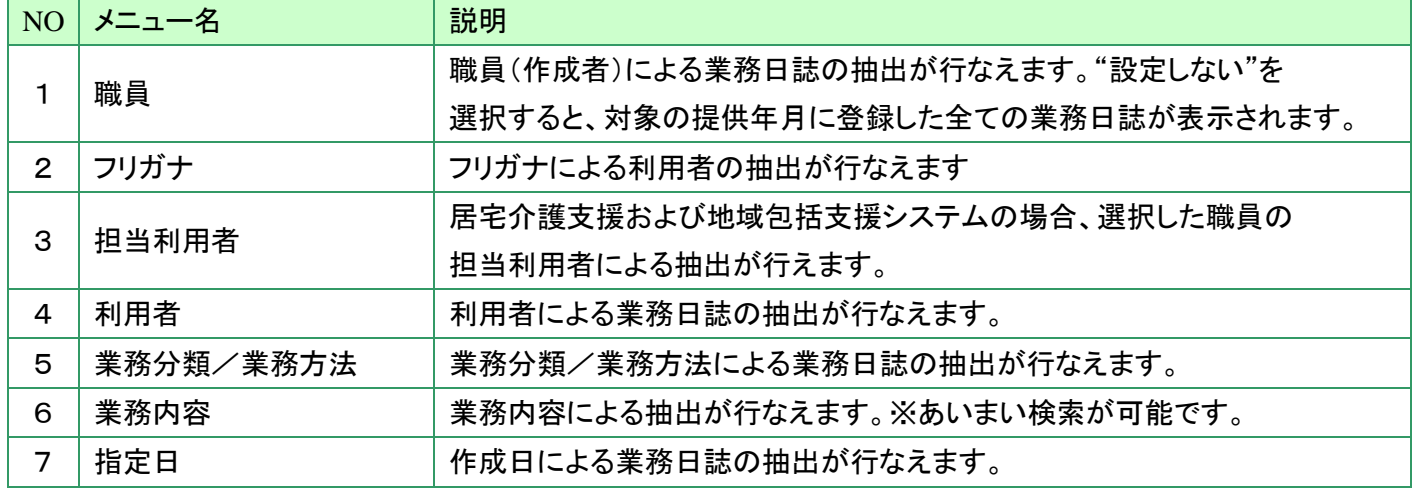

# ★補足(2) 業務日誌を一覧表示する画面について

#### 《表形式》

業務日誌の内容が表形式で表示されます。表形式では選択した年月に登録した業務日誌の履歴が一覧表示 されます。

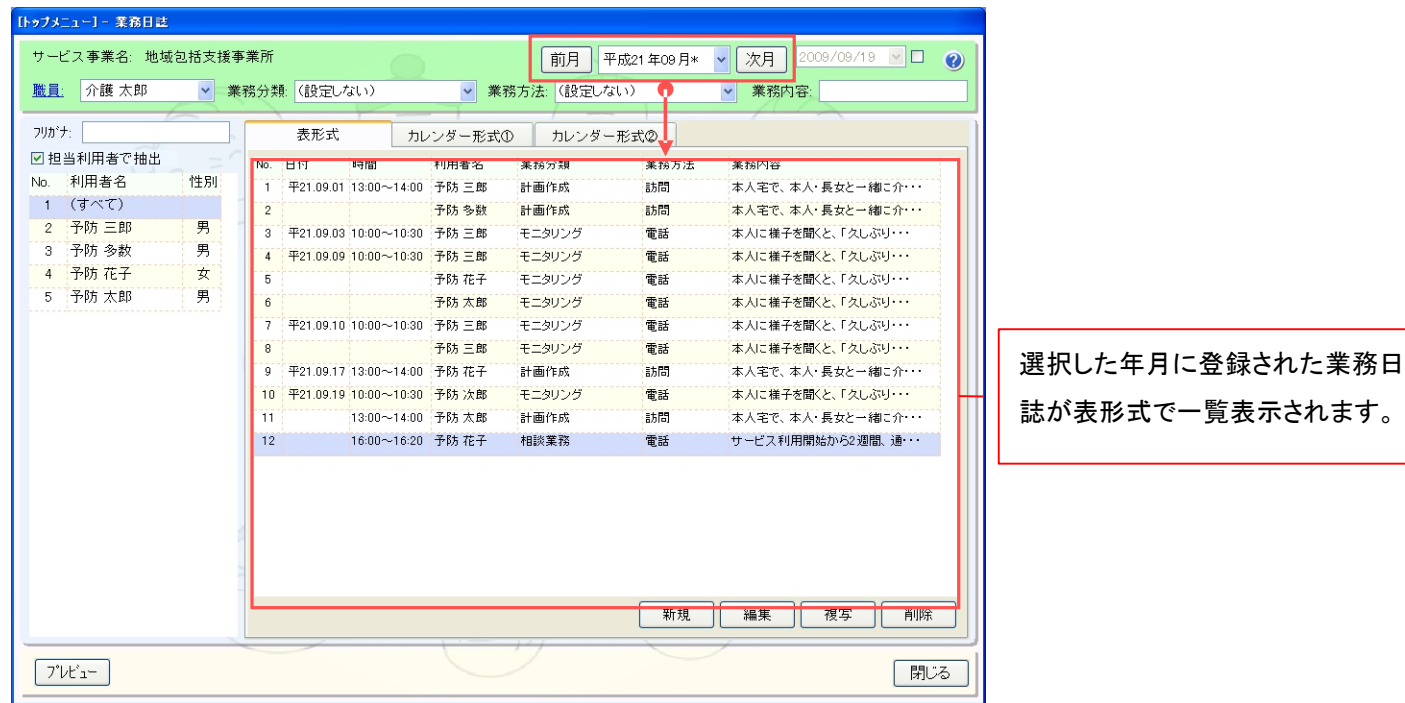

# 《 カレンダー形式① 》

業務日誌の内容がカレンダー形式で表示されます。カレンダー形式①では、カレンダーのセルに業務日誌の登録 件数が表示され、画面下に選択した対象日の業務日誌履歴が表形式で一覧表示されます。

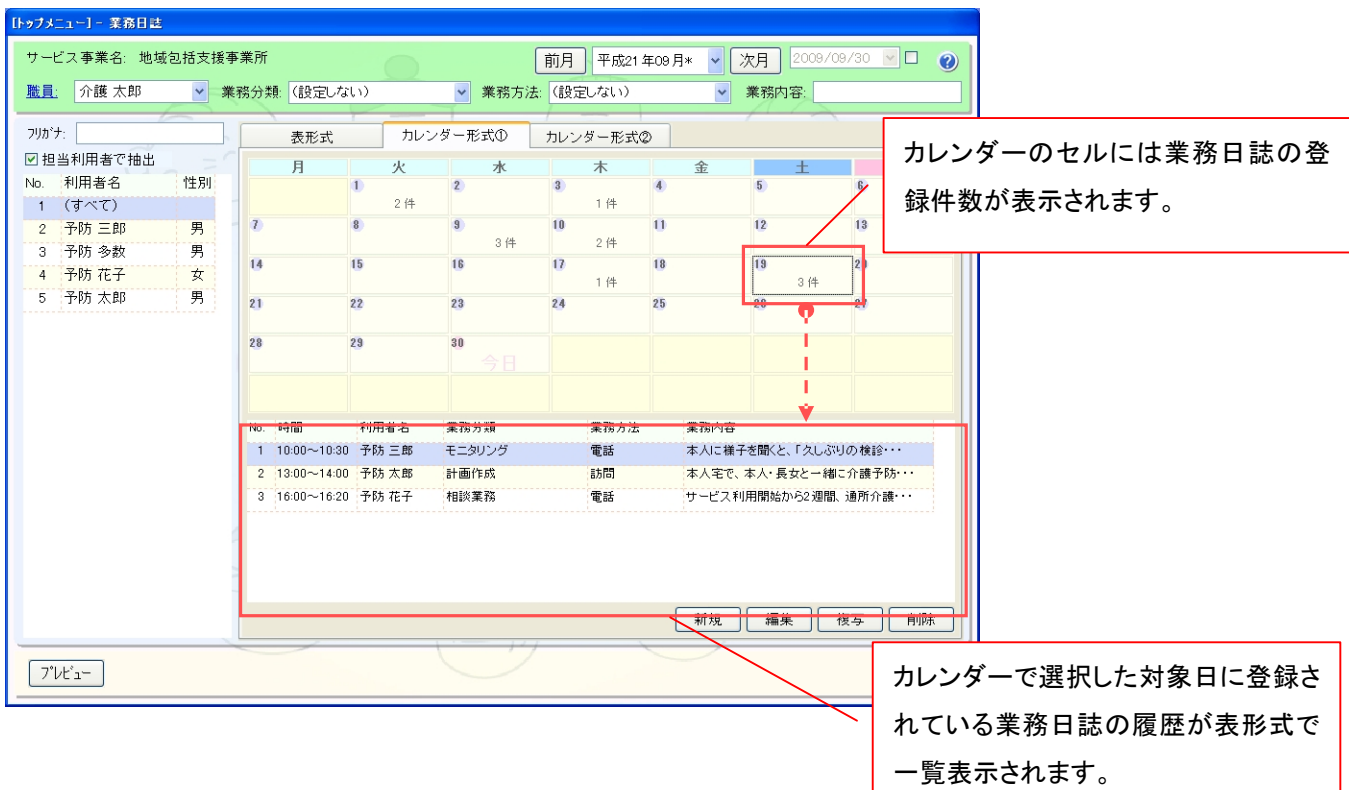

# 《 カレンダー形式② 》

業務日誌の内容がカレンダー形式で表示されます。カレンダー形式①では、カレンダーのセルに業務分類/ 業務方法、作成者および業務内容の一部が表示されます。

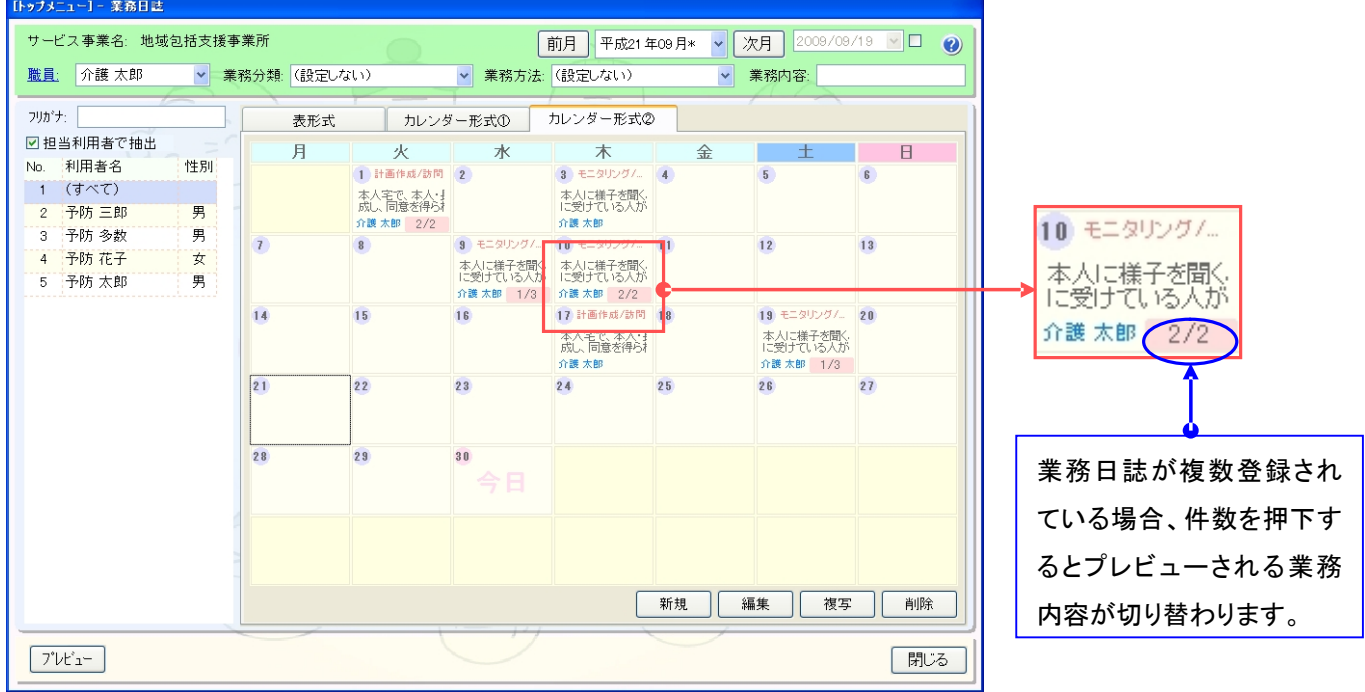

11. 利用者一覧を右クリックして「Microsoft Excel に出力」で Excel に出力する項目を追加いたしました。 [メニュー]:基本情報->利用者->利用者

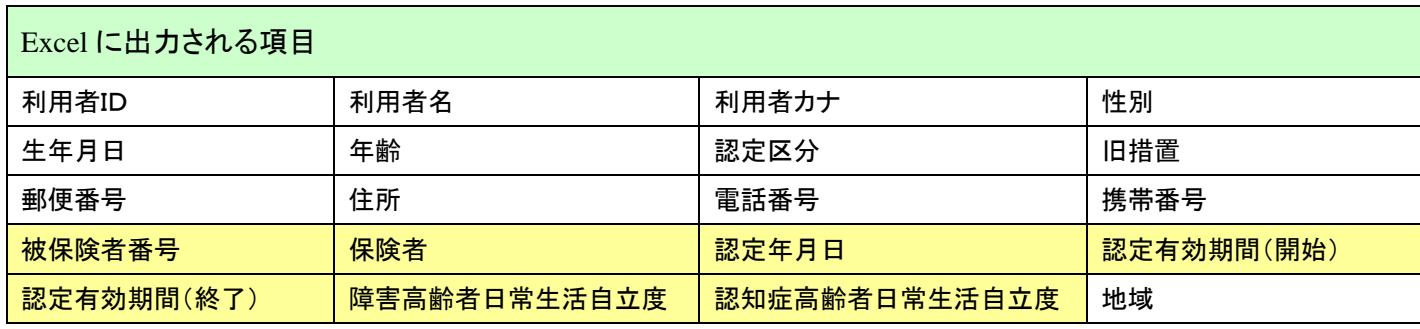

※Build34 で追加された項目は背景を黄色にしております。

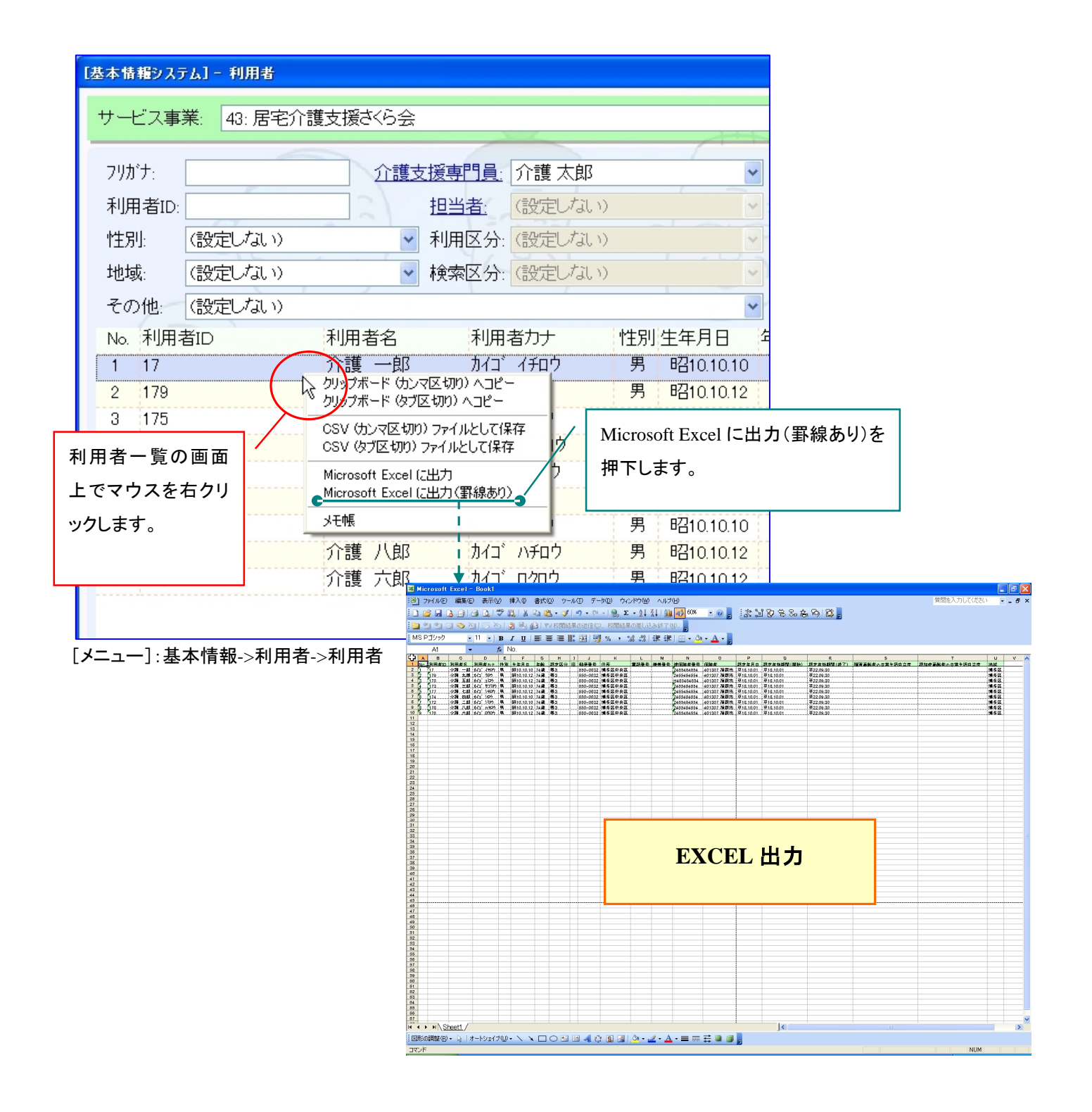

12. 顔写真を大きく表示する画面を追加いたしました。

[メニュー]:基本情報->利用者->利用者

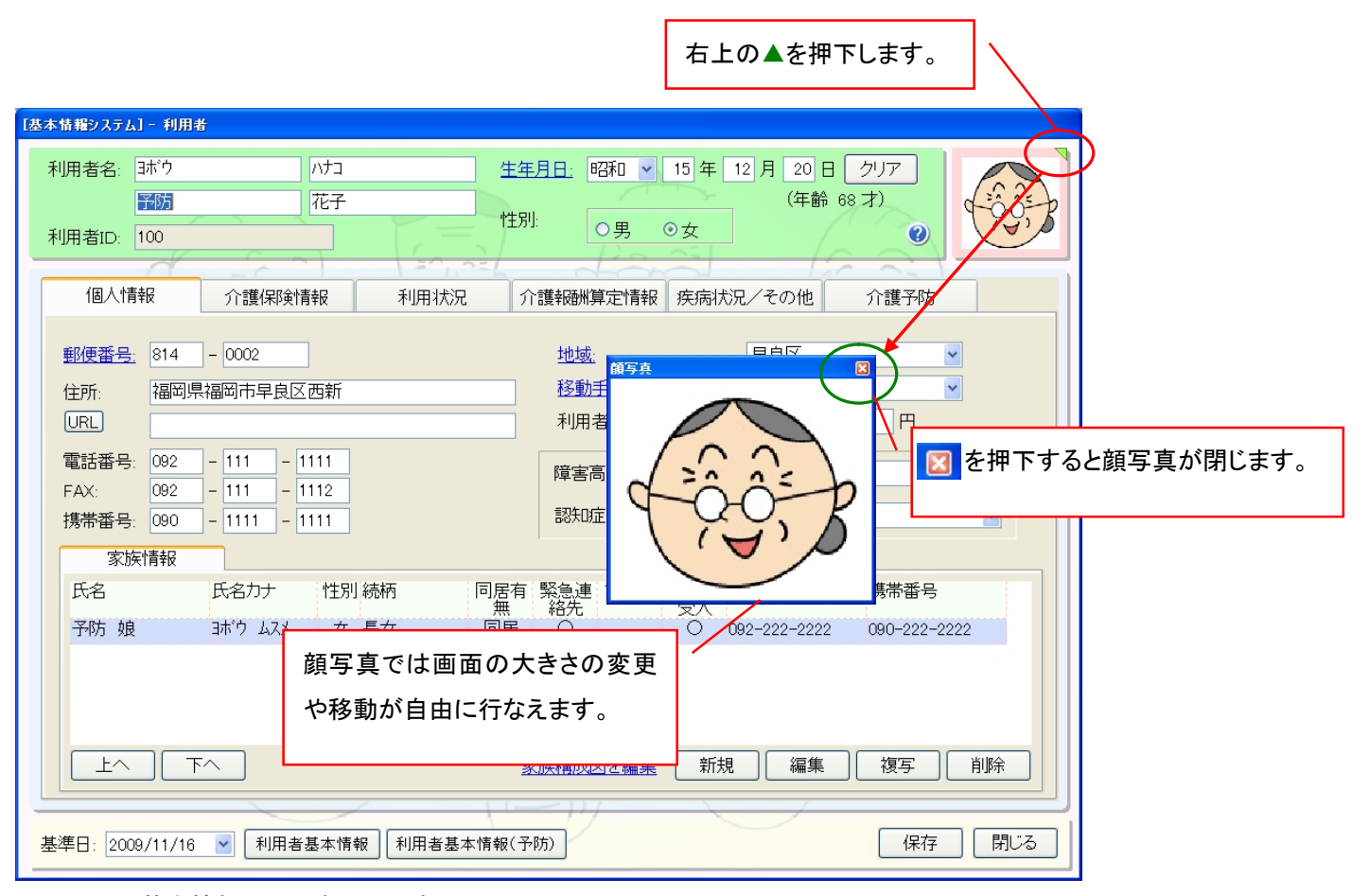

[メニュー]:基本情報->利用者->利用者

13. 利用者基本情報、利用者基本情報(介護予防)の帳票を編集画面からのプレビューでも基準日に応じて表示できる ように対応いたしました。

[メニュー]:基本情報->利用者->利用者

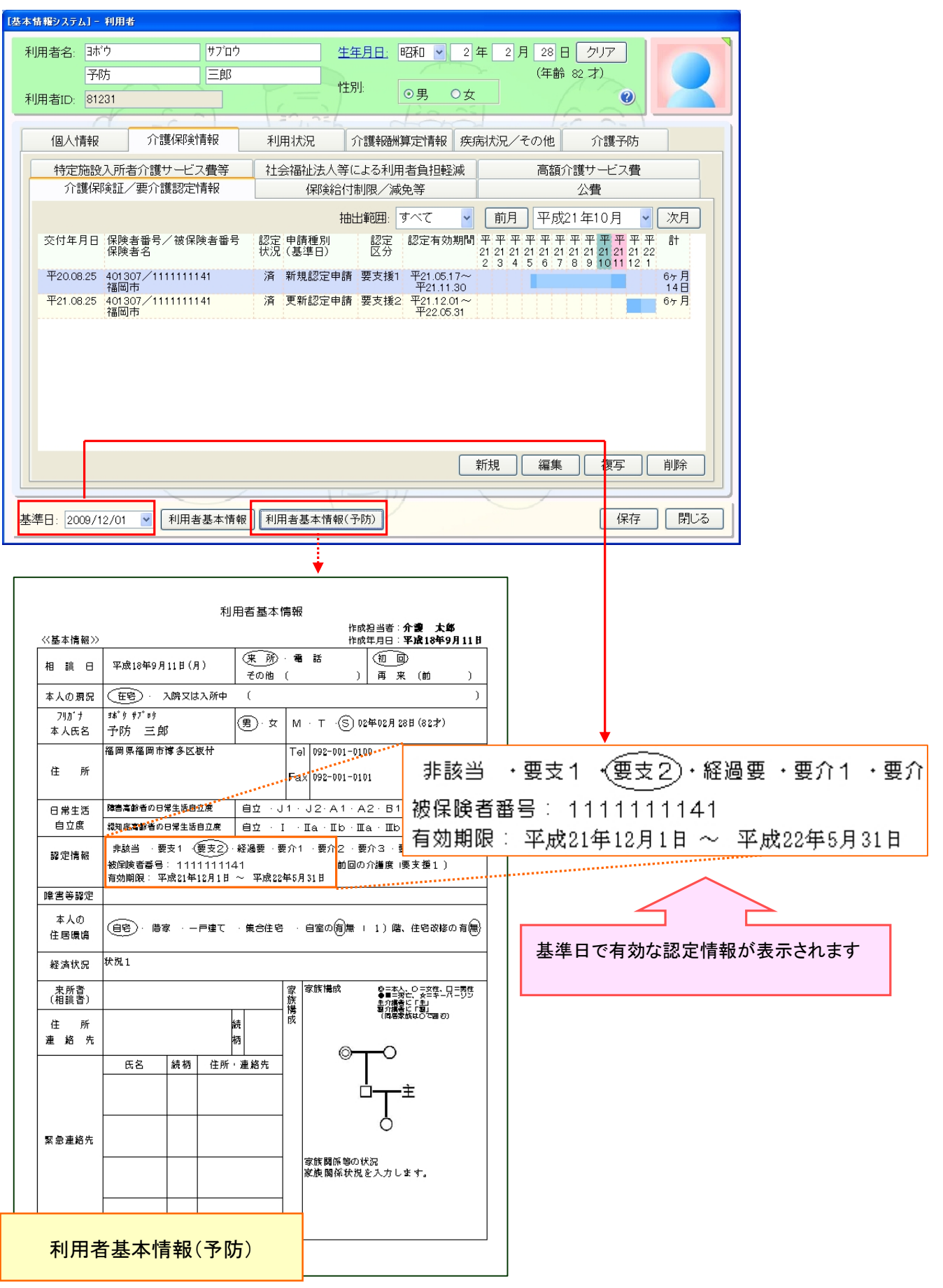

# 14. 利用者の疾病状況を並び替えができるように対応いたしました。

[メニュー]:基本情報->利用者->利用者

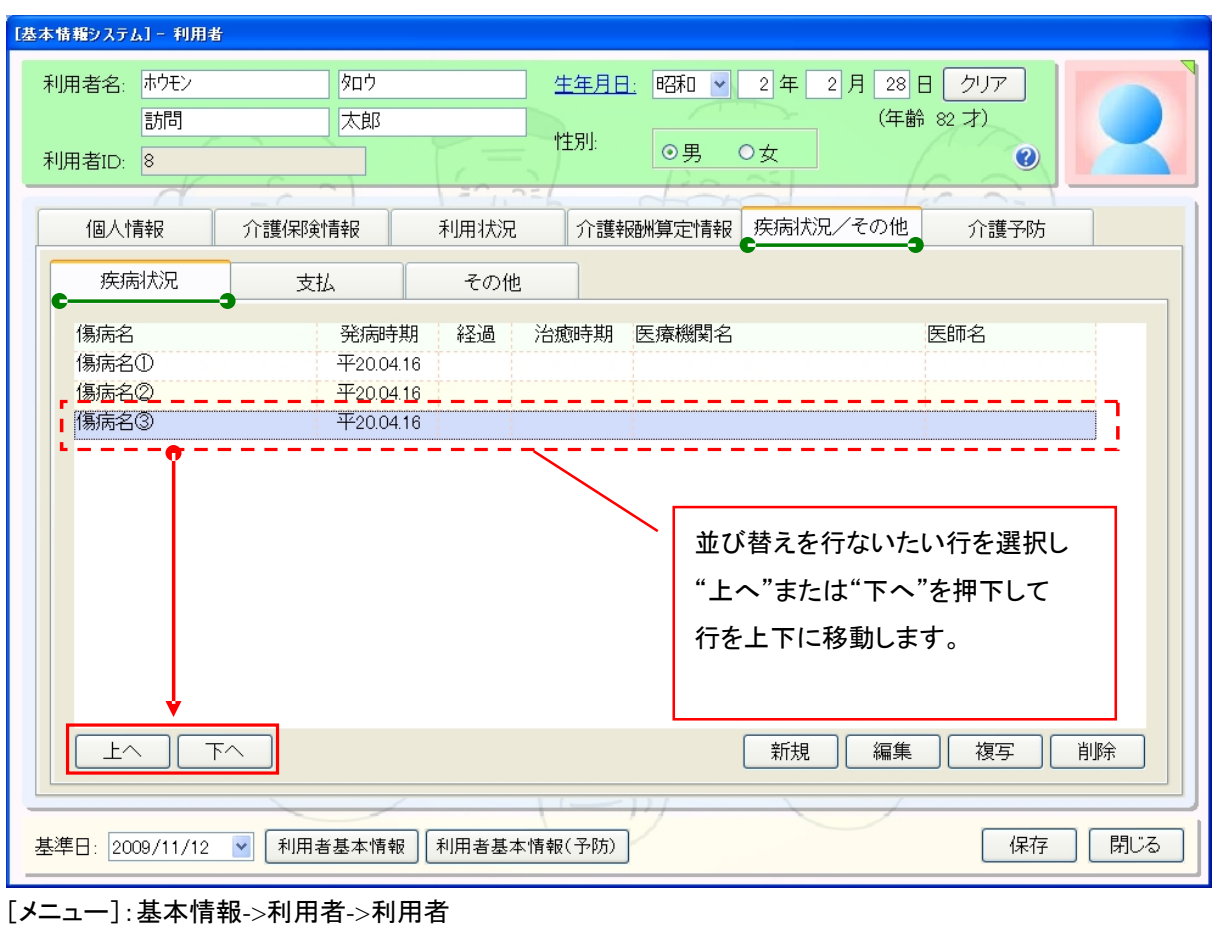

# 15. 利用者 ID を自動で採番する機能を追加いたしました。

[メニュー]:基本情報->利用者->利用者

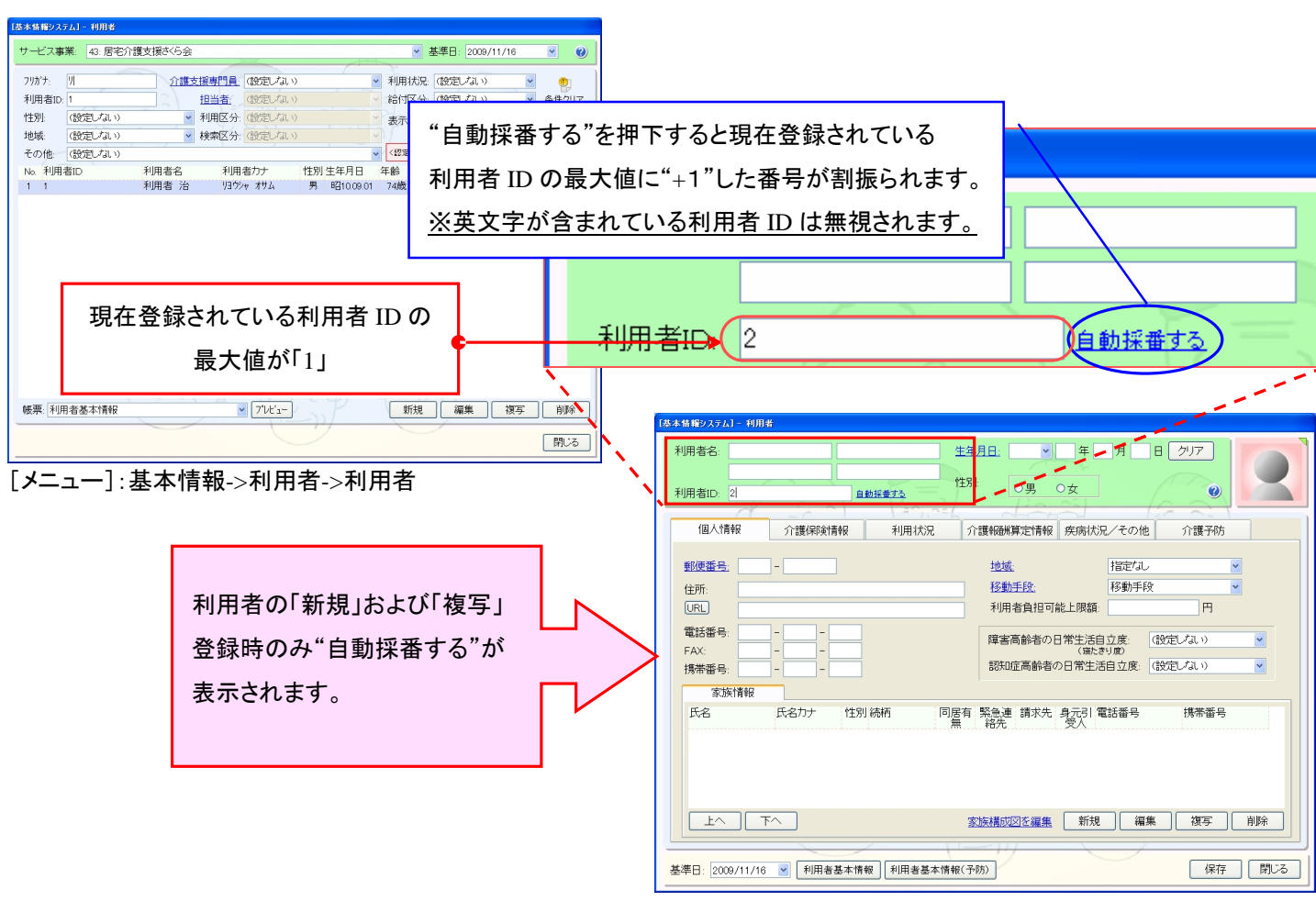

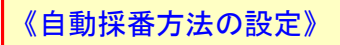

自動採番を行なう場合以下の設定が可能です。

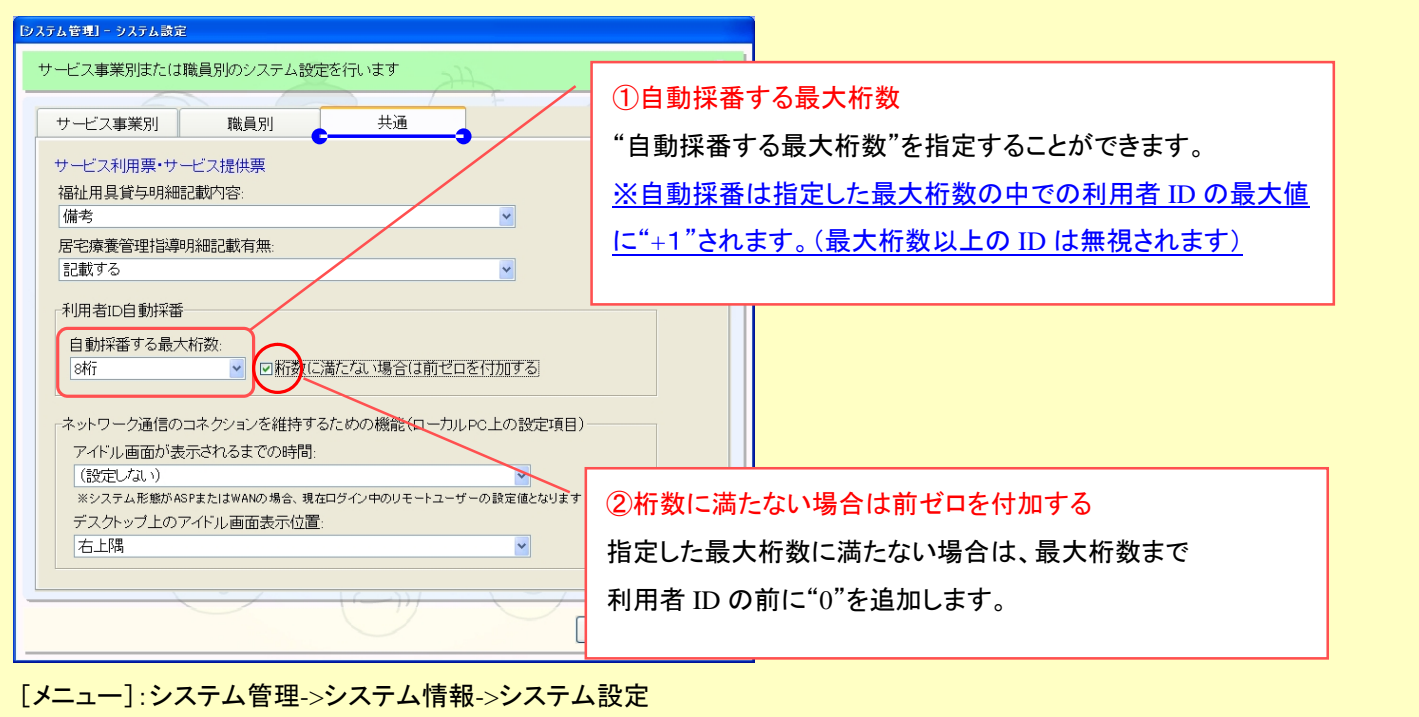

- 16. 利用料金と利用料金/運用設定画面を統合し、利用料金画面から運用設定ができるように変更いたしました。 また、利用料金単位で履歴管理できるように変更いたしました。
- [メニュー]:基本情報->事業者->利用料金

プルビュー カテゴリ/拡張カテゴリ

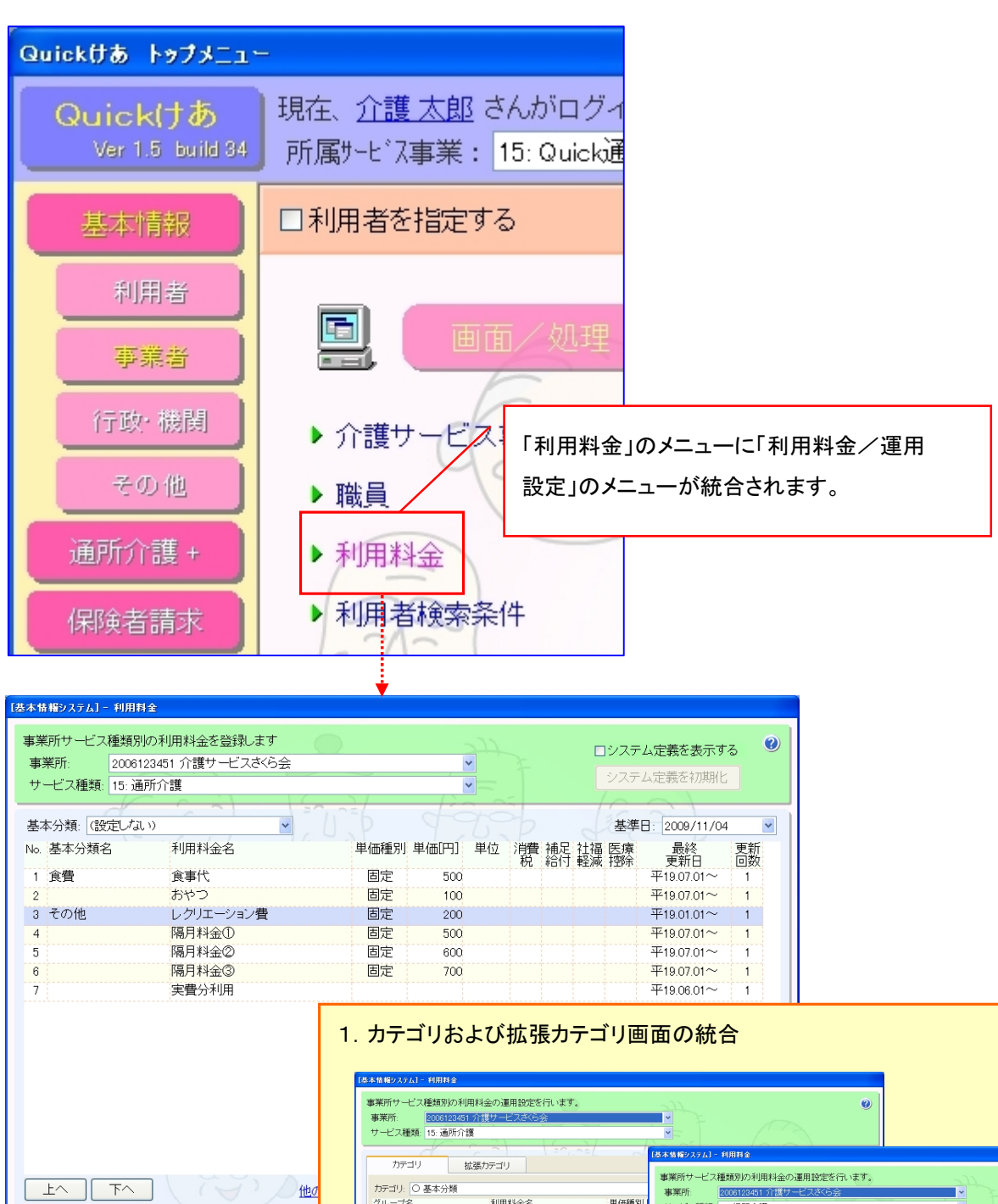

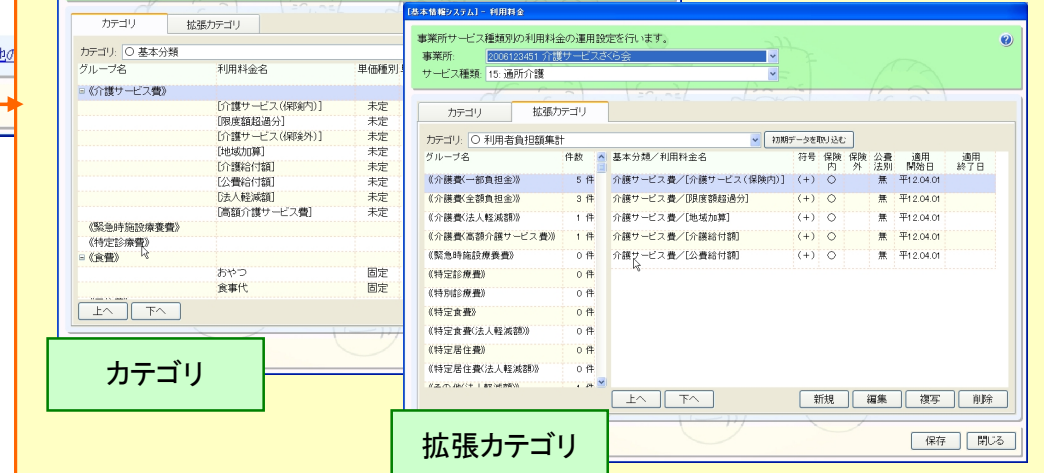

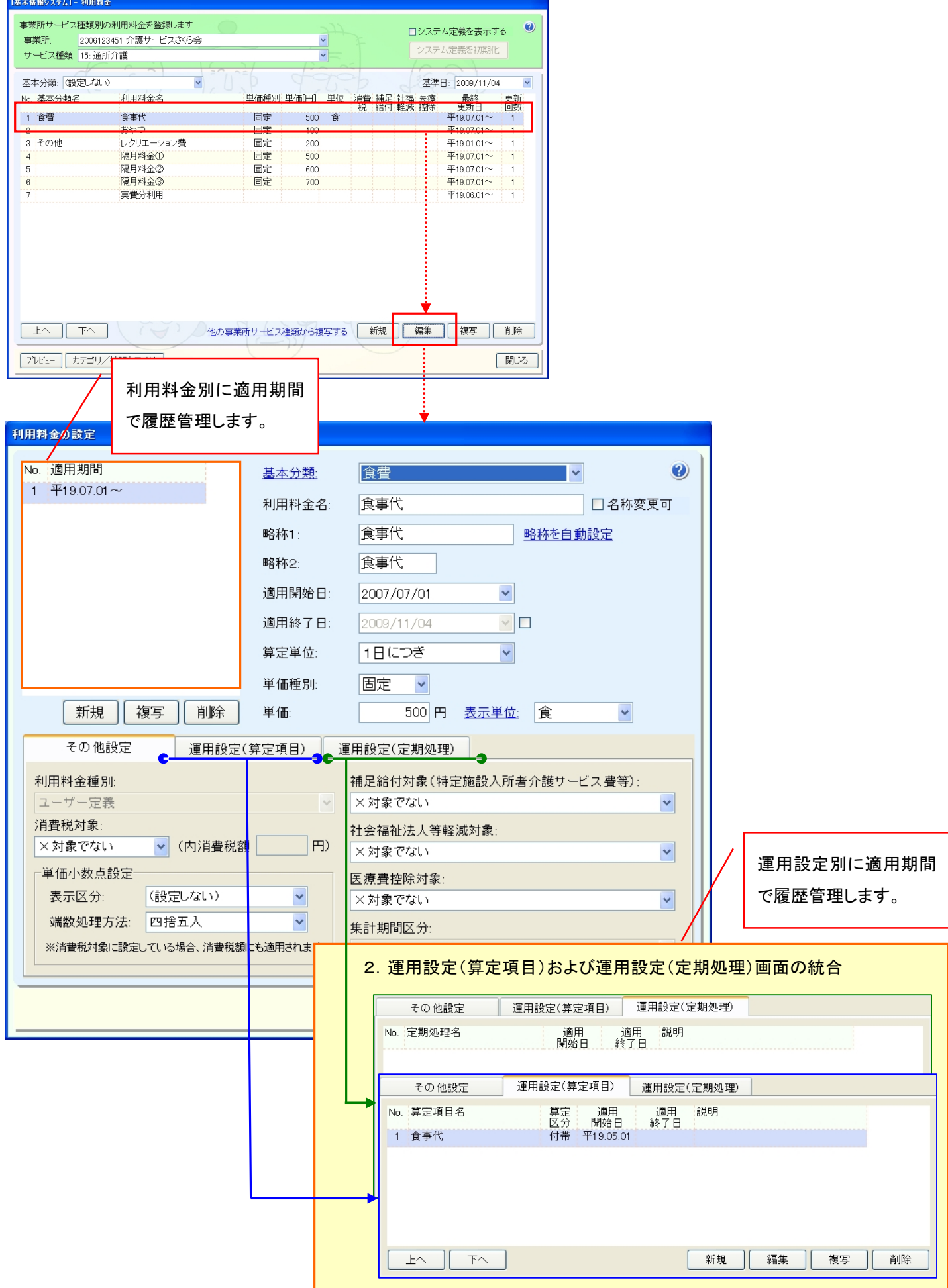

17. 利用料金で設定できる集計期間の締め対象月を"+(翌月以降)、-(前月以前)"で指定できるよう変更しました。 また、締め対象月を基準に集計範囲を指定できるよう対応しました。

[メニュー]:基本情報->事業者->利用料金

# 前バージョンからの変更について 水道料金や電気料金を請求する場合、集計期間が締め対象月前月であったり、2 ヶ月分まとめて請求することがあり ます。当バージョンでは上記ケースを踏まえ以下の対応を行なっております。 ①集計期間区分が「締め対象月」の場合、"+(締め対象月の翌月以降)""-(締め対象月以前)"の加減値を追加し、 翌月分等の前払いだけでなく、締め対象月より前の集計期間を指定できるようにしました。 ②集計期間区分が「締め対象月」の場合、集計範囲を指定できるようにしました。①締め対象月の加減値の設定 集計期間区分:  $\vee$   $\in$ 1 ▼ から (1ヵ月分 締め対象月 ②集計範囲の設定

## 《バージョンアップ後の集計区分》

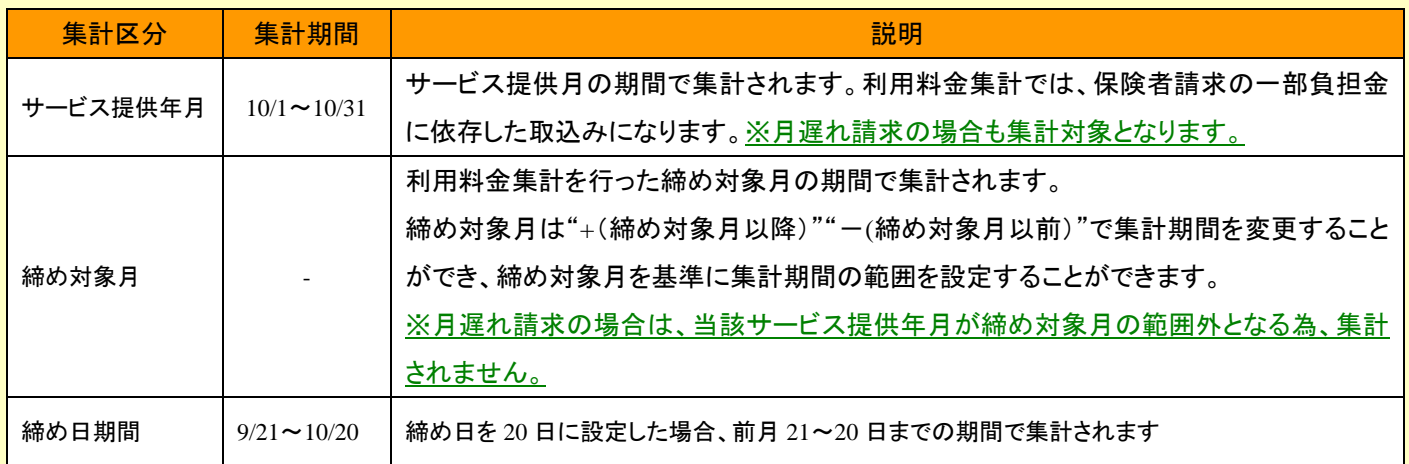

《前バージョンとの比較》

バージョンアップ後は集計期間区分が以下のように変わります

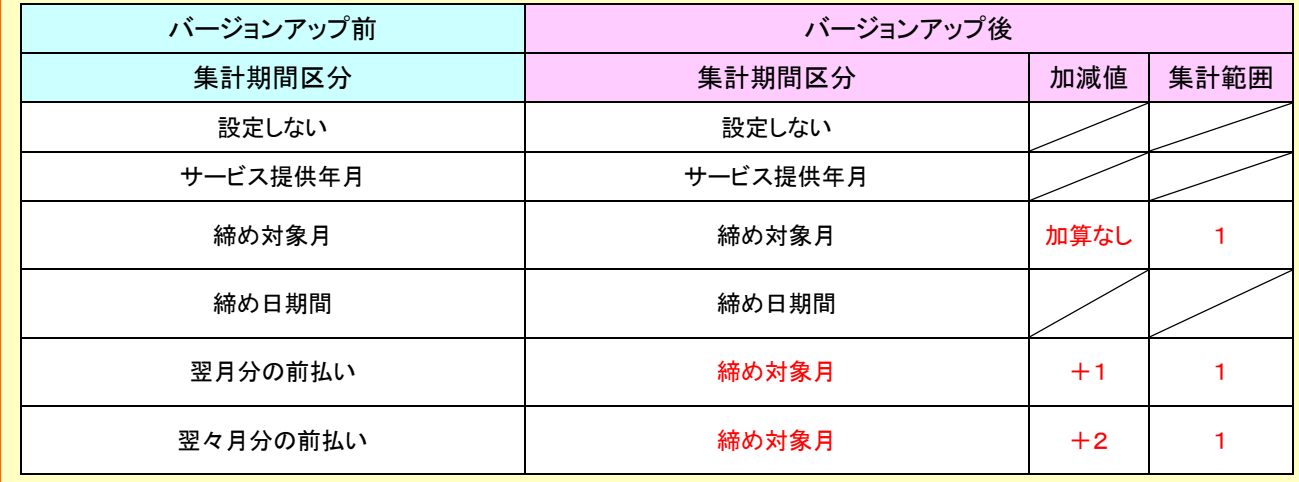

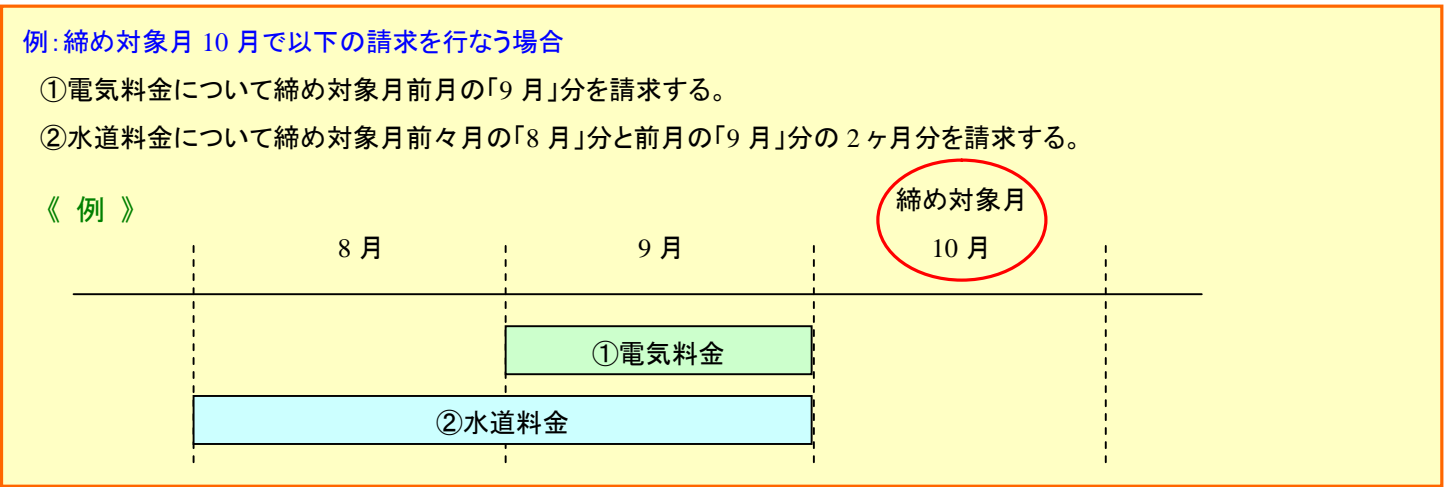

#### ①電気料金の集計を締め対象月の前月(9 月)で行なう。

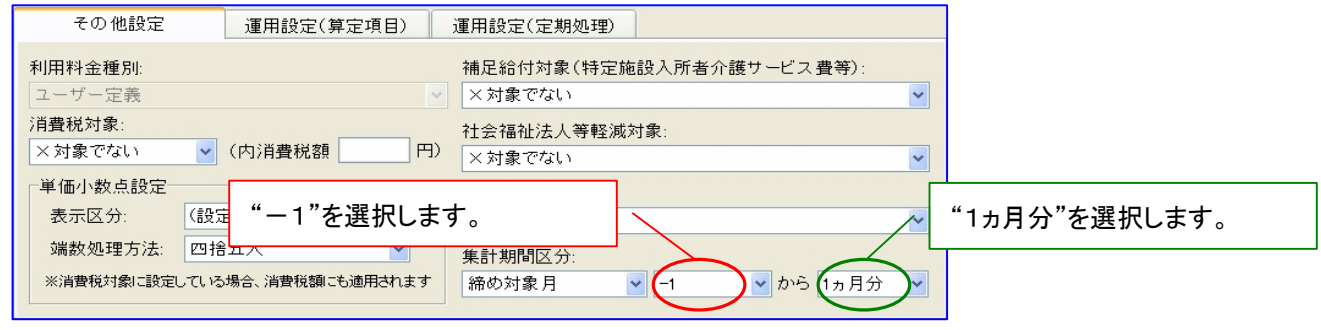

#### ②水道料金の集計を締め対象月の「前々月(8 月)」と「前月(9 月)」の 2 ヶ月分で行なう。

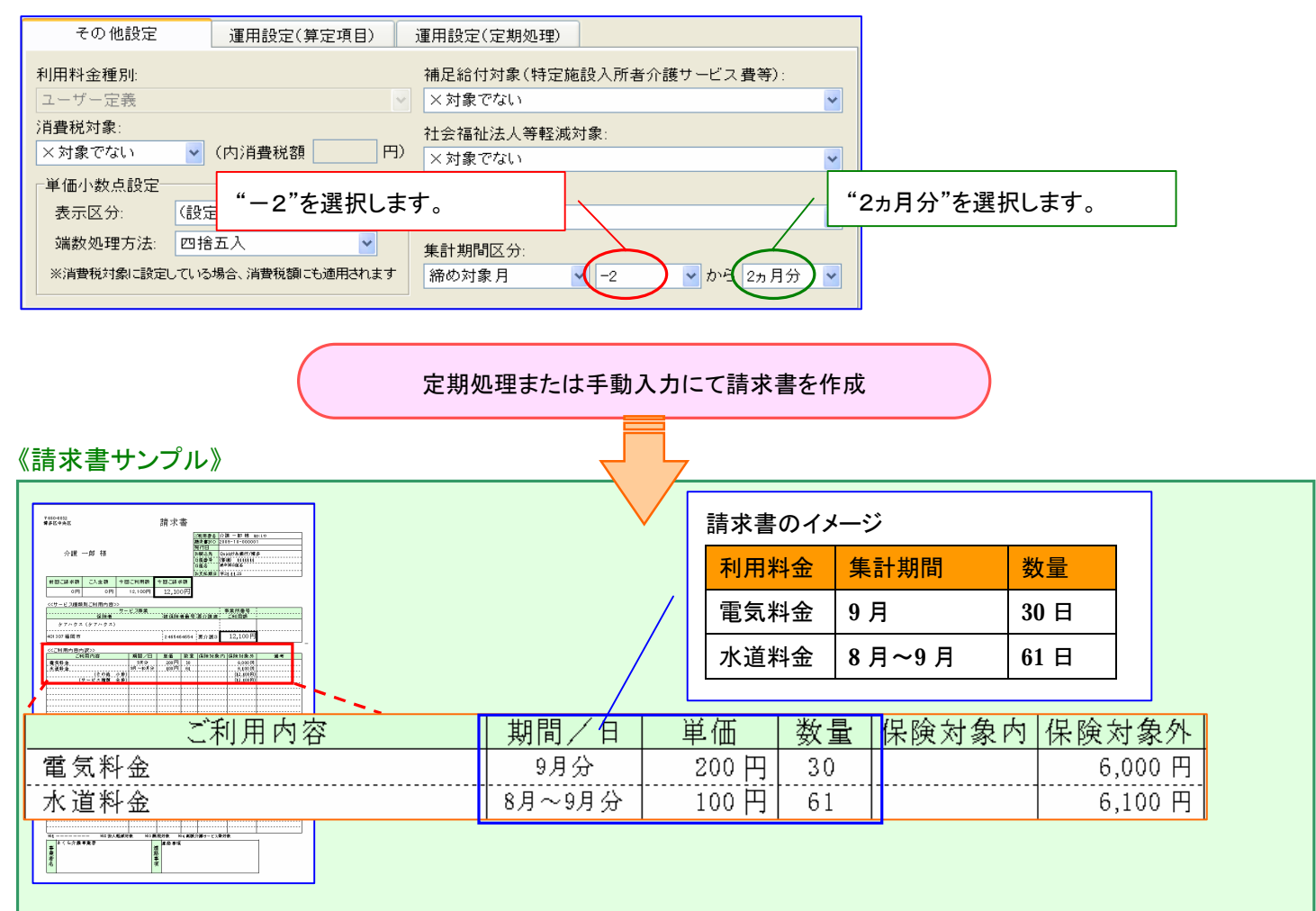

18. 各サービス計画書(2)の入力画面を変更いたしました。

[メニュー]: 各運用システム->ケアプラン->各システムの計画書

※介護予防サービス・支援計画表については、ピックアップ No ⑰をご覧下さい。

#### <運用の前に>

当バージョン(Build34)へのバージョンアップ後は新しい入力画面で起動いたしますが、以下のメニューより従来の入力画面に も切り替えることができます。なお、入力画面の選択は"職員別"に行なえます。 ただし、変更できるのは"施設サービスシステム"および"居宅介護支援システム"のみとなります。

[メニュー]:居宅介護支援->その他->環境設定

[メニュー]:施設サービス->その他->環境設定

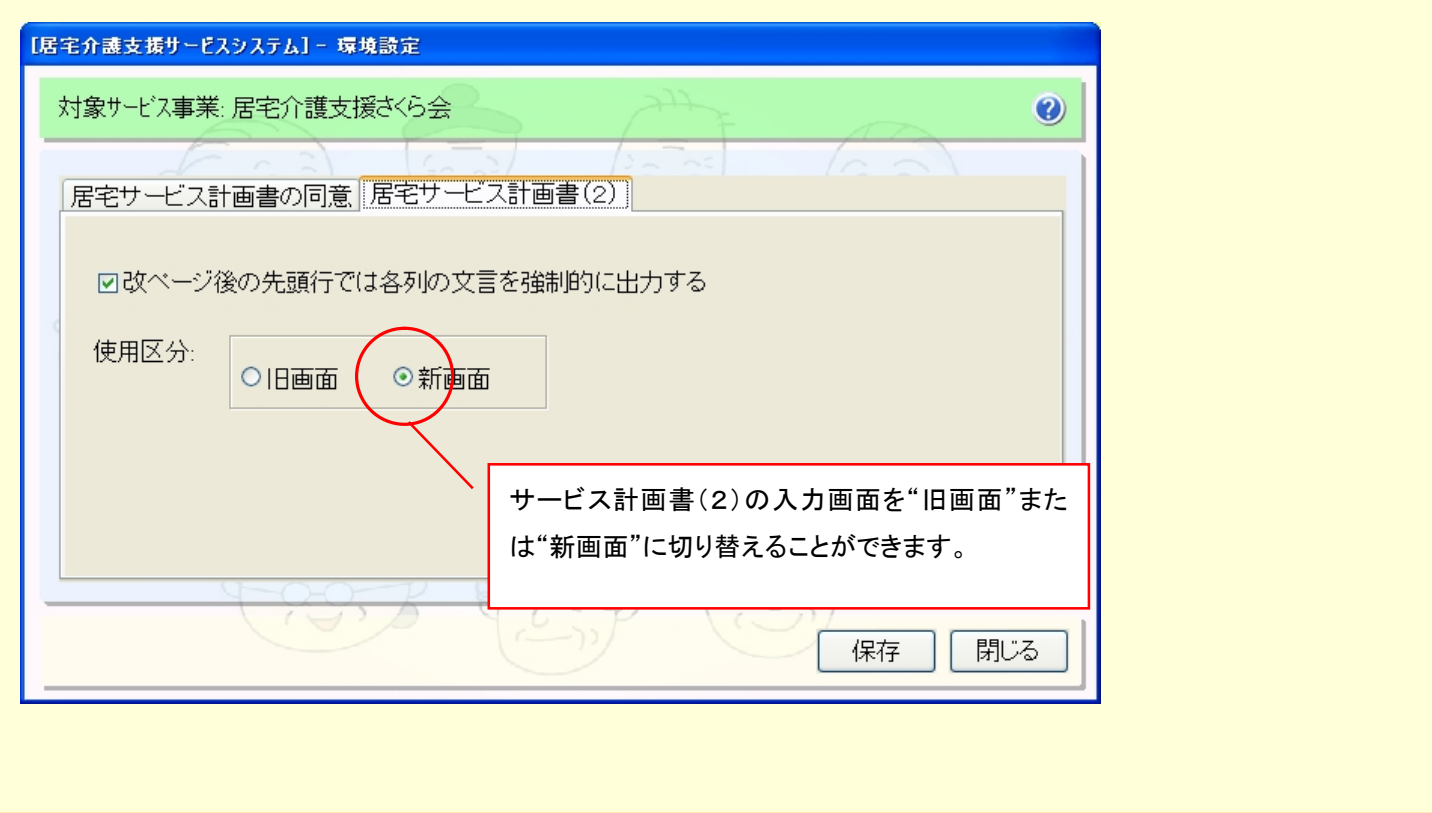

⇒入力画面の詳細は次ページをご覧下さい

# 《例:居宅介護支援システムの場合》

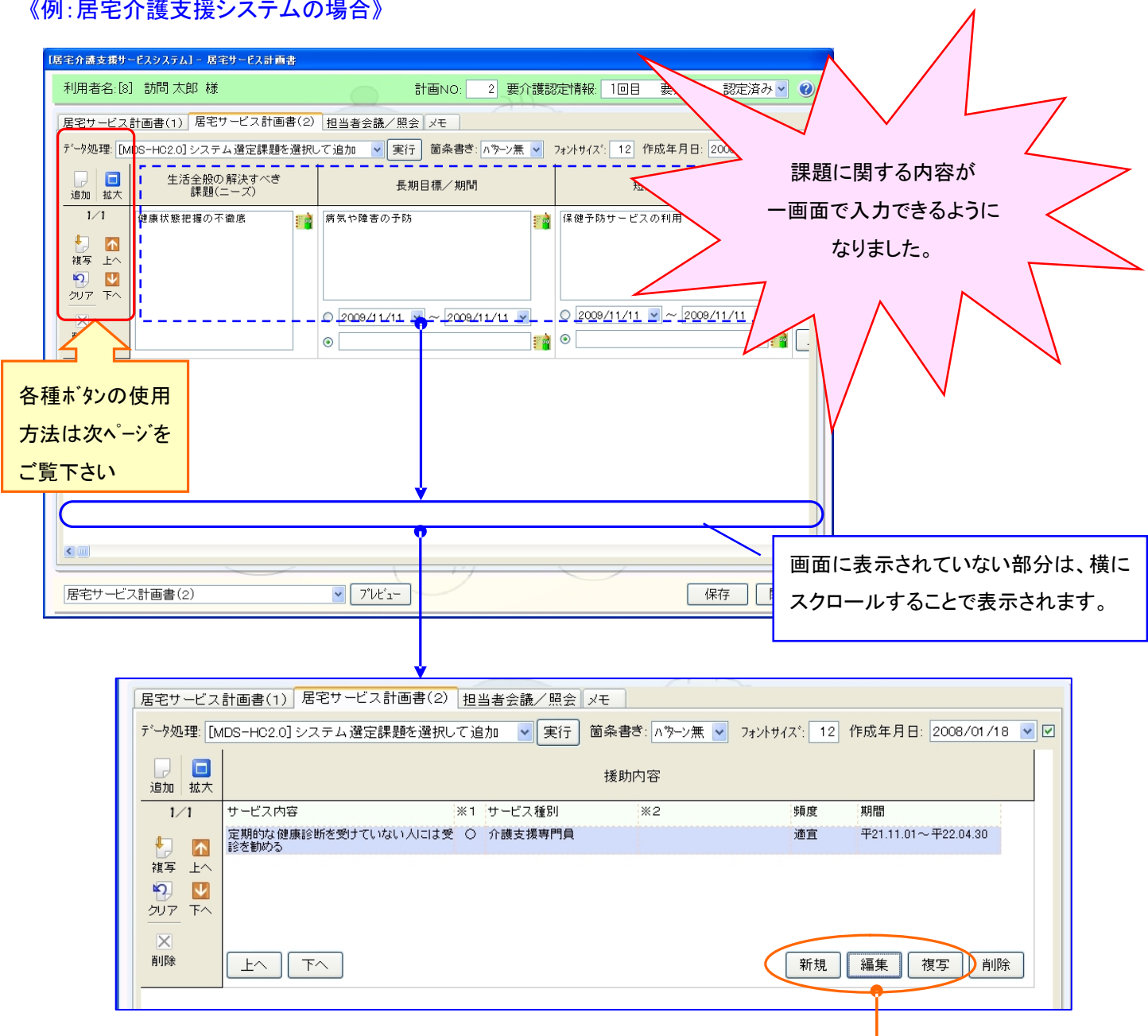

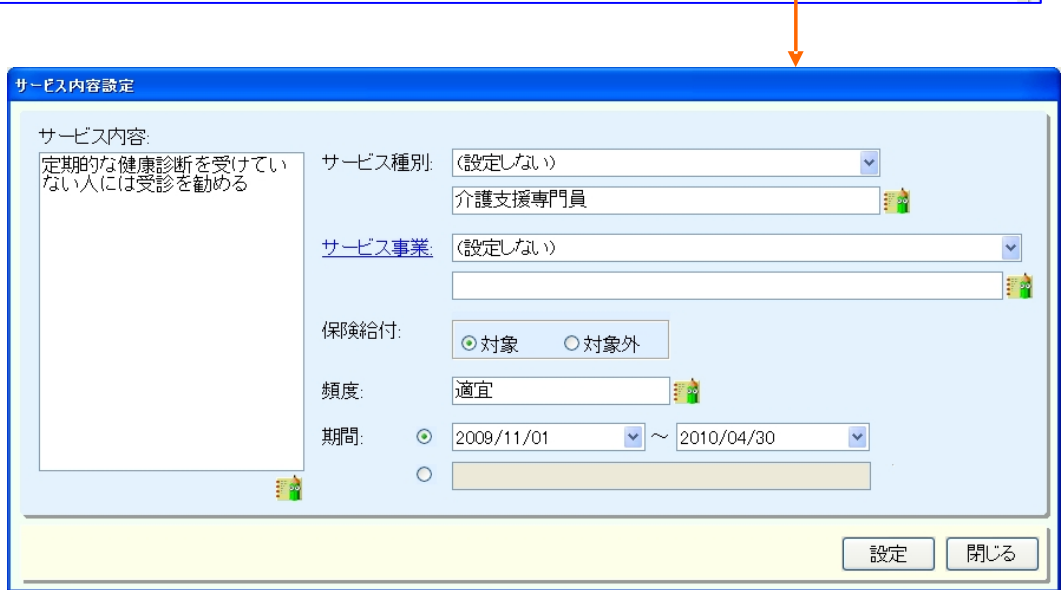

# 【 横型履歴の使い方 】

横型履歴では以下の操作を行うことができます。

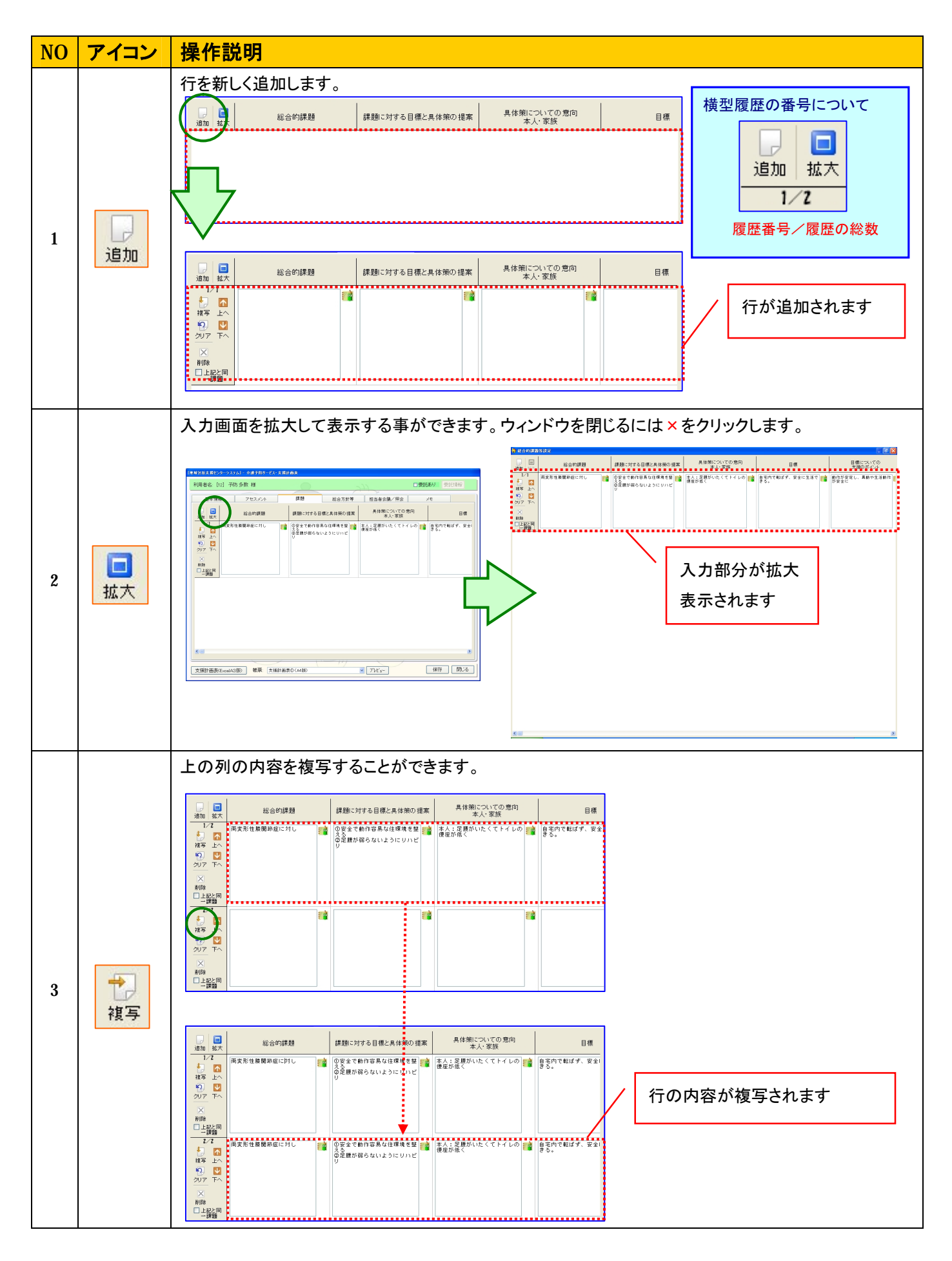

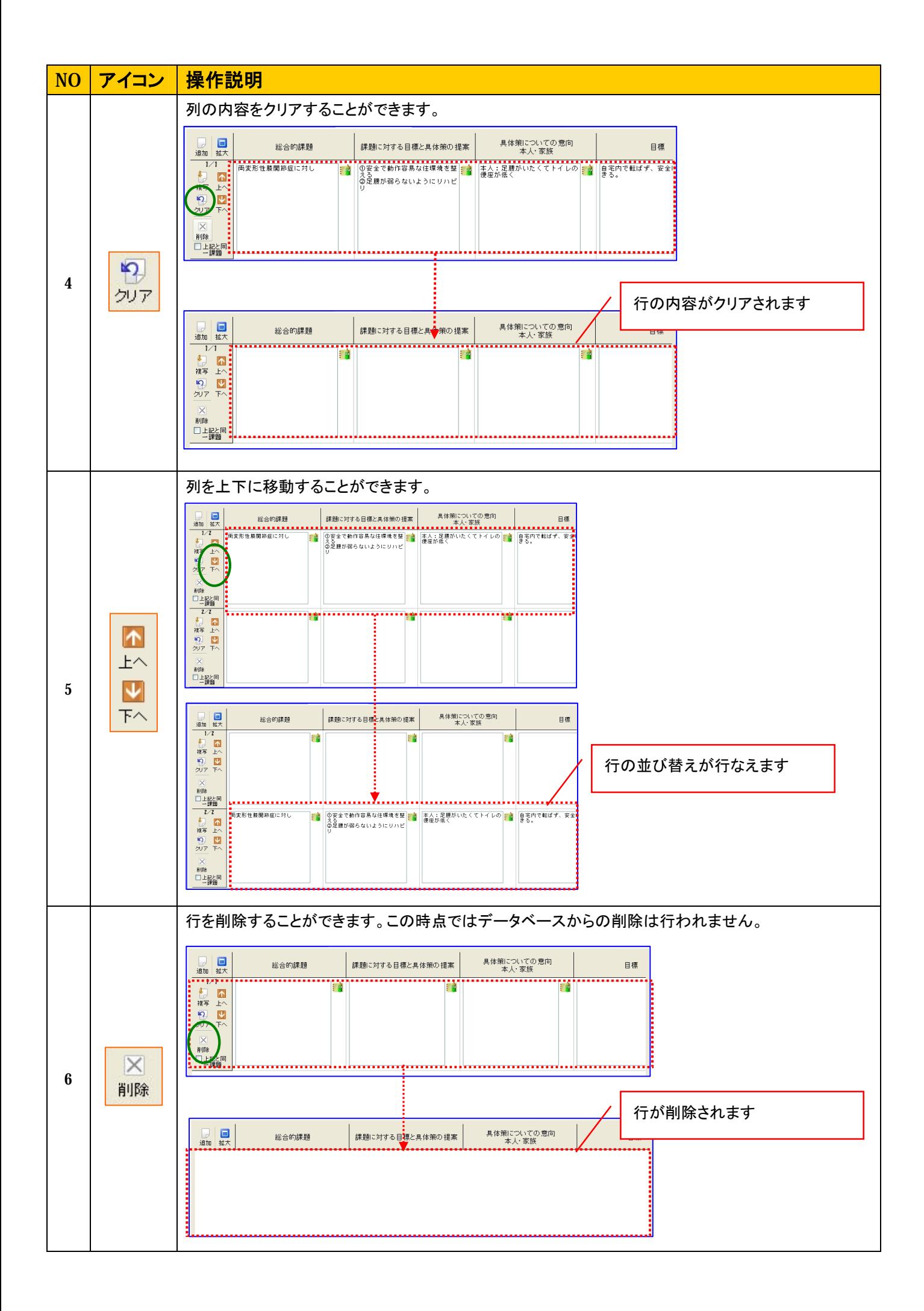

#### 19. 利用者請求の各画面を起動した際の請求グループの選択方法を変更いたしました。

[メニュー]:利用者請求各画面

#### ポイント!

選択された締め対象月に有効な請求グループには請求グループ名の前に「□」、無効な場合は「■」を表示されます。 なお、ログイン職員が所属している請求グループが複数ある場合は、選択された締め対象月に有効である請求グループが 選択されるようになります。

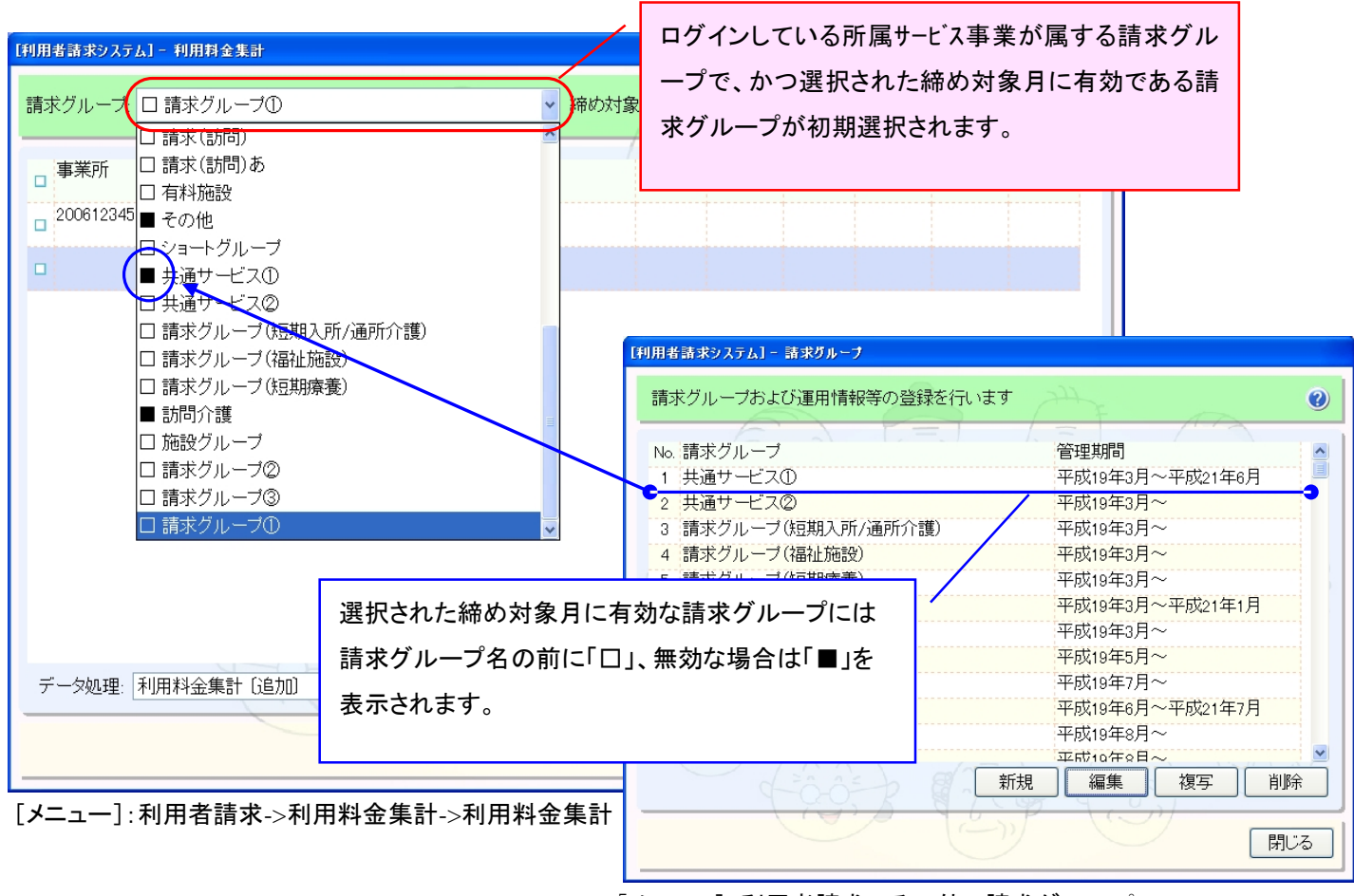

[メニュー]:利用者請求->その他->請求グループ

20. 利用料金集計の利用料金別一覧入力に各種機能を追加いたしました。

[メニュー]:利用者請求->利用料金集計->利用料金集計

#### 追加された機能

①利用料金集計メニューを起動した最初の画面からも利用料金別一覧入力画面が起動できるように対応しました。

②表示制限の機能を追加し、利用者名等と表示制限で選択した項目だけを表示できるように対応しました。

③備考の列を追加し一覧から請求書に記載する備考を入力できるように対応しました。

④一覧の合計金額を表示するように対応しました。

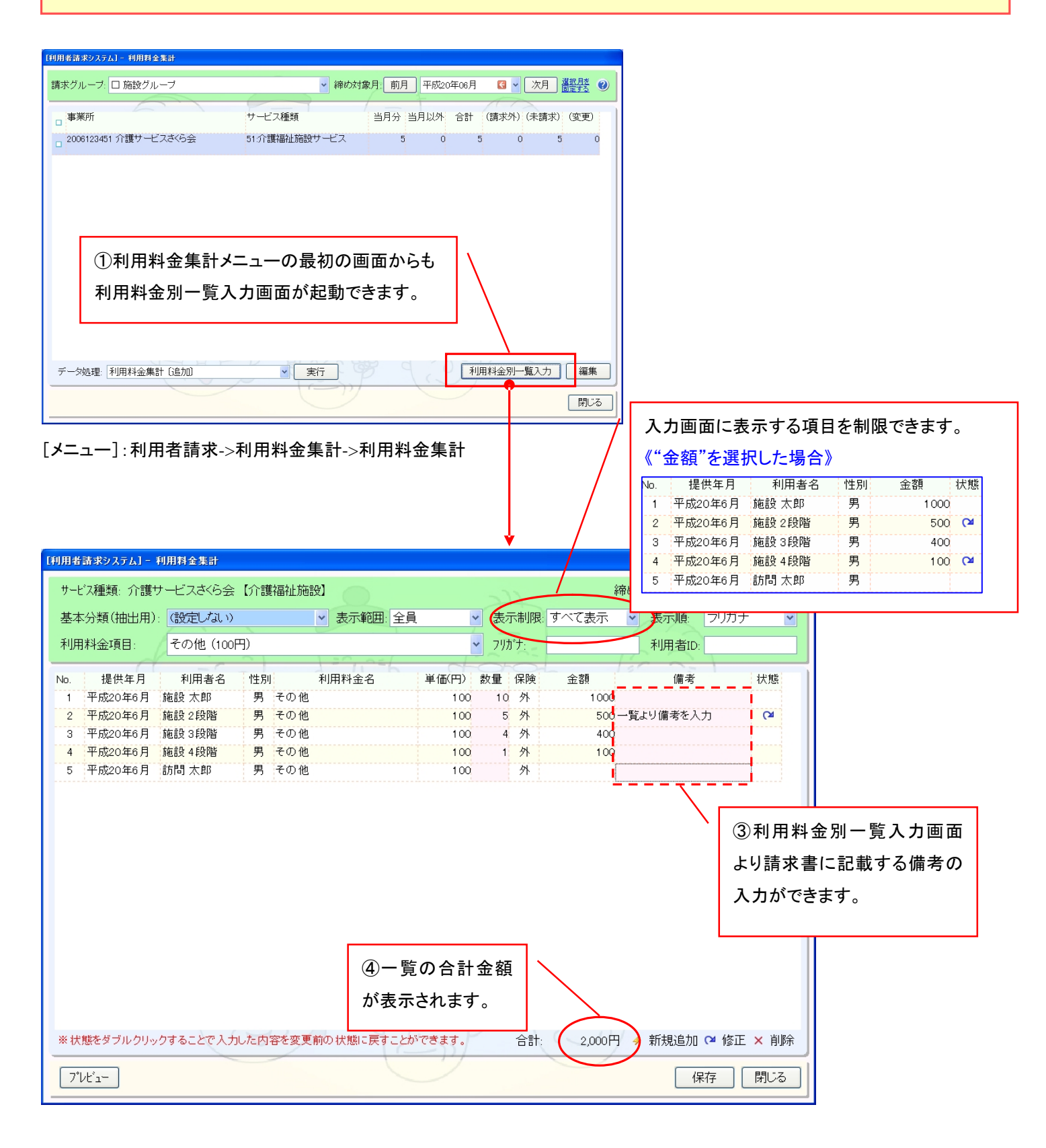

- 21. 請求額が 0 円の請求書/領収書を作成、発行できるように対応いたしました。
- [メニュー]:利用者請求->その他->請求グループ

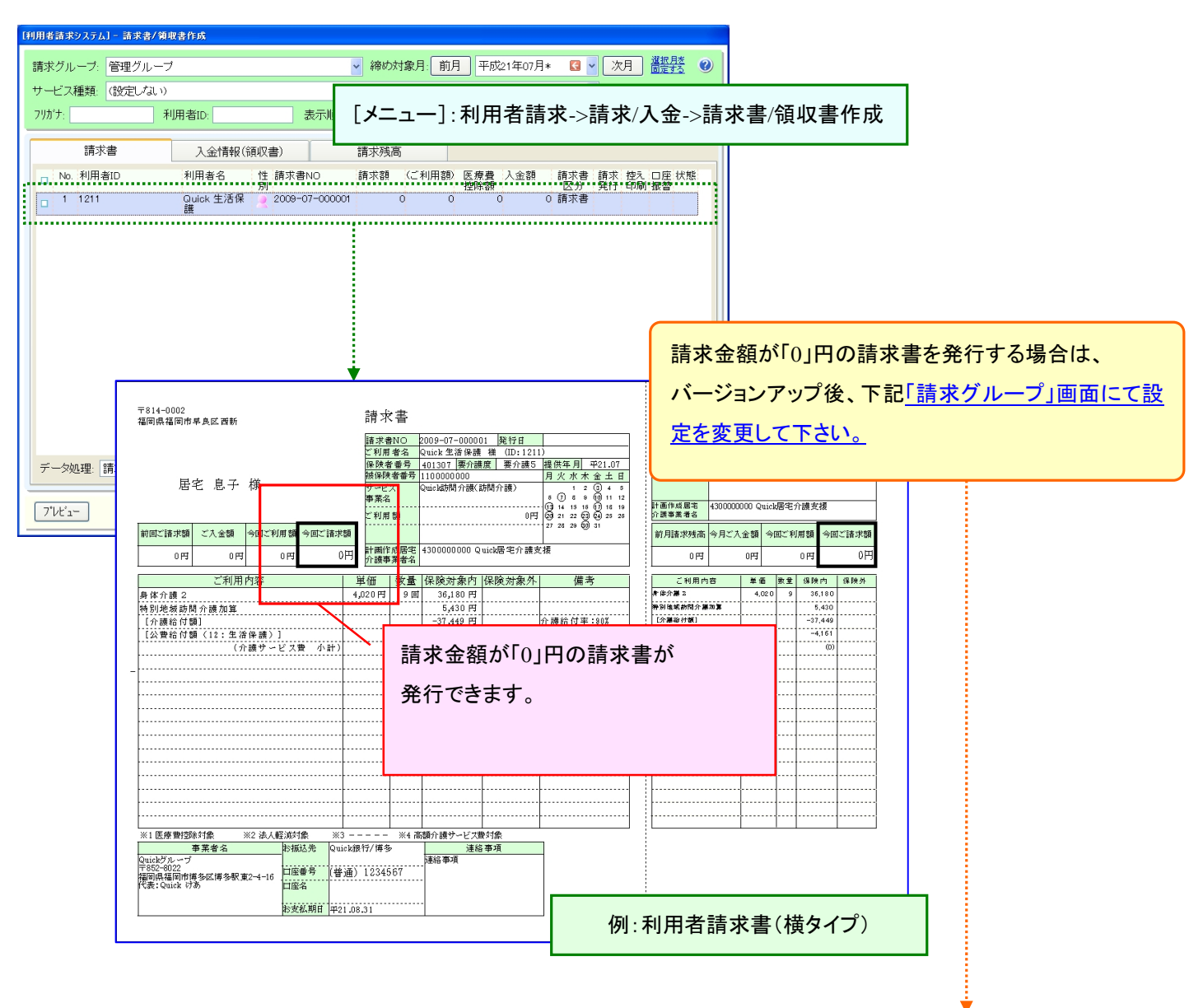

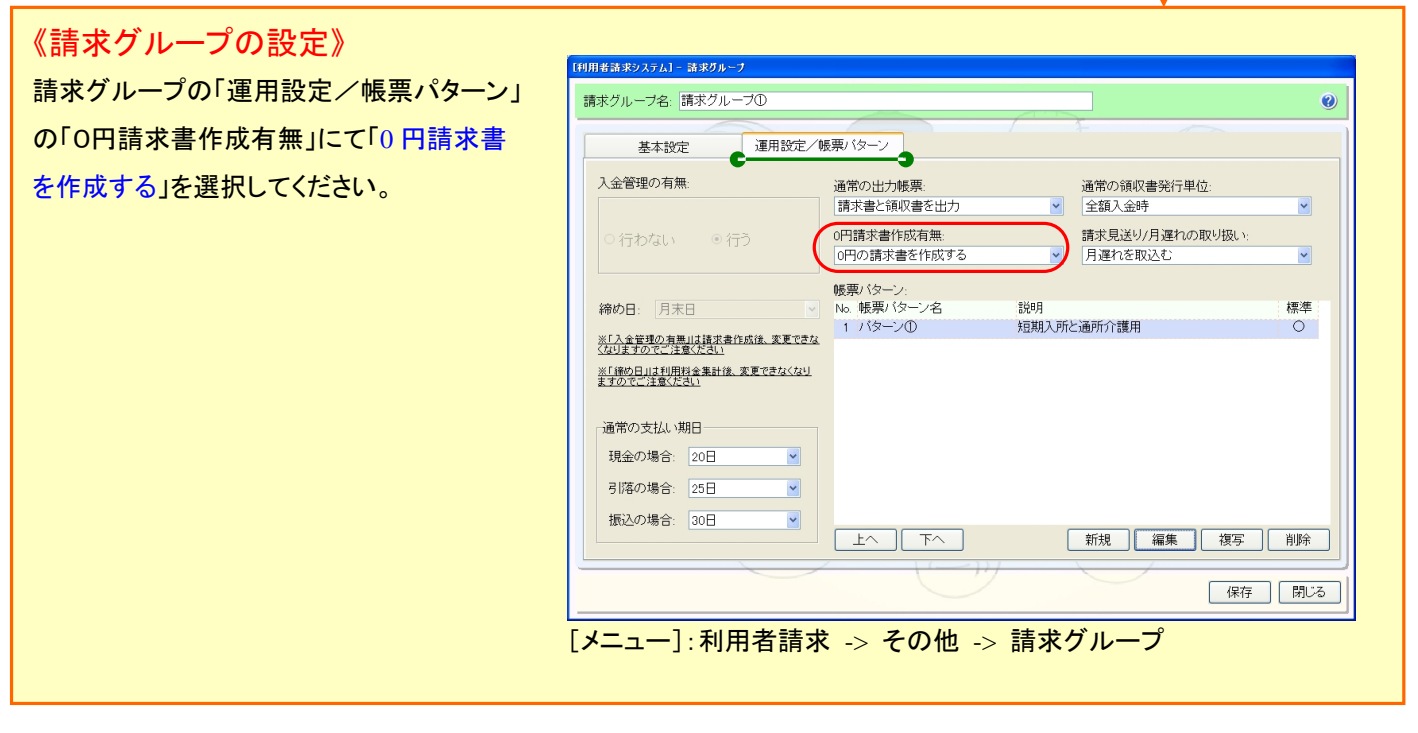

#### 22. 領収書の「未収金額」を表示しないパターンで出力できるように対応いたしました。

[メニュー]:利用者請求->その他->請求グループ

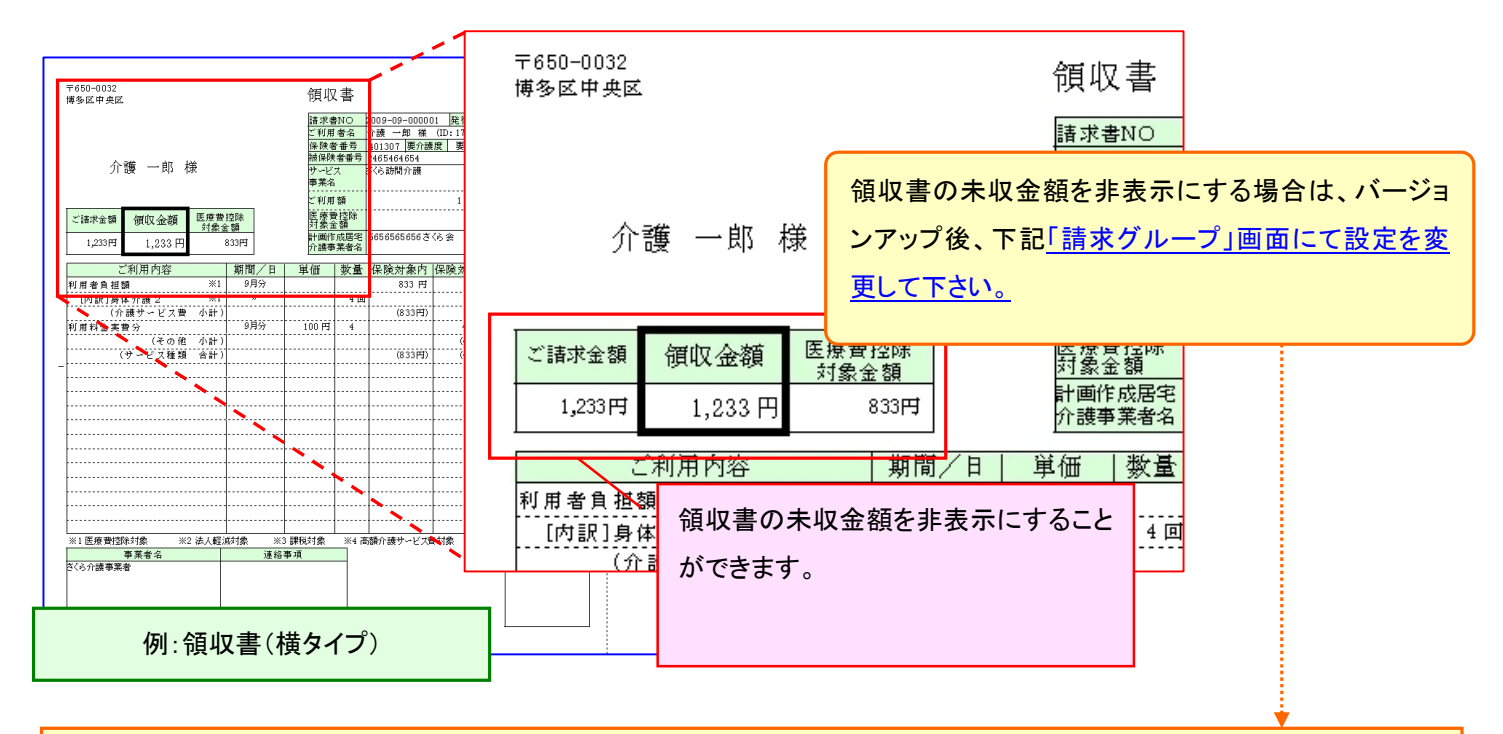

# 《請求グループの設定》

請求グループの「運用設定/帳票パターン」の帳票パターンにて「領収書未収金額表示区分」の「領収書の未収金額を表示 しない」を選択してください。

★上記設定は領収書のタイプが"新レイアウト"のみ対象となります。

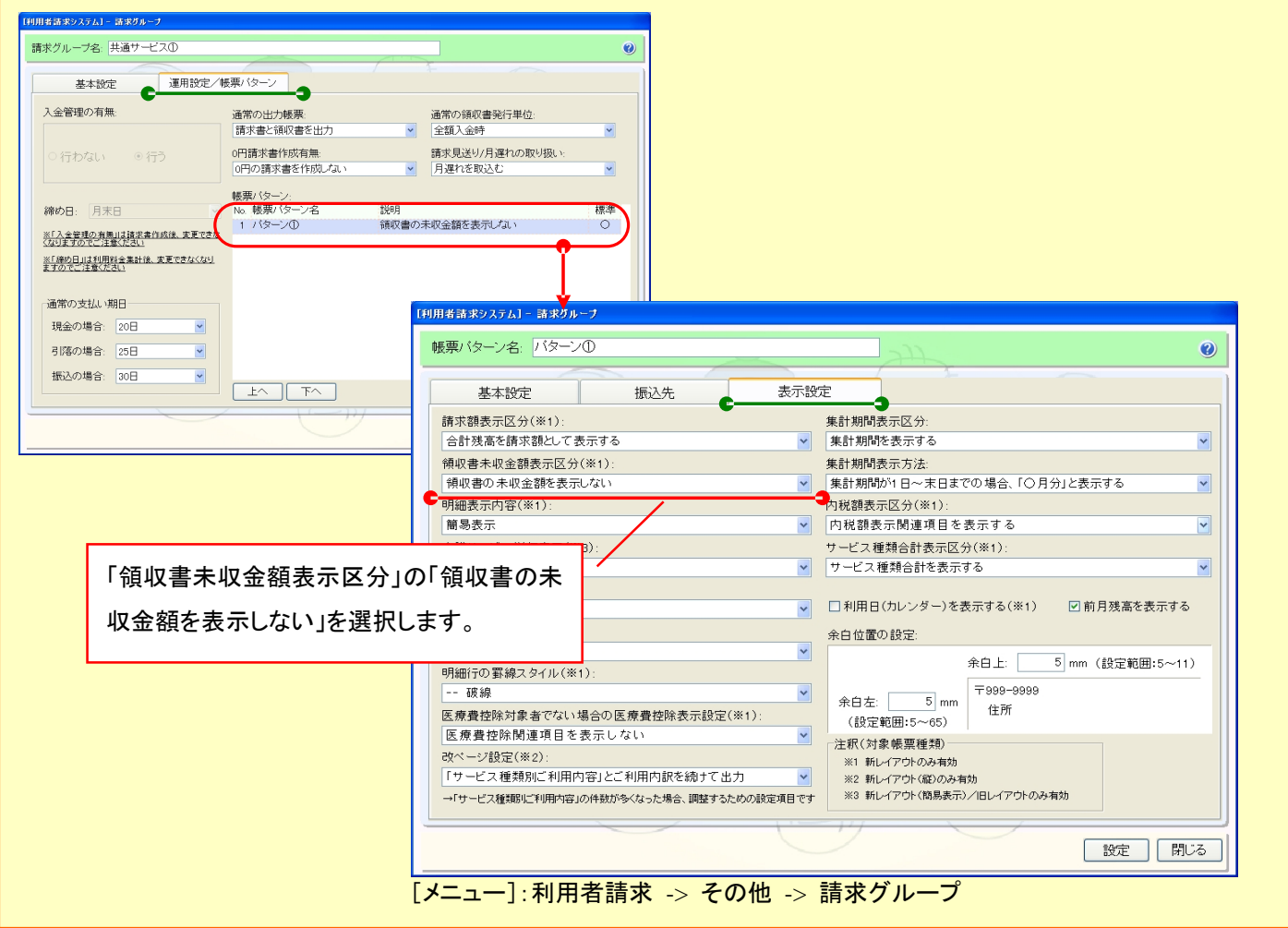

23. 請求書、領収書、請求書と領収書のセットを利用者ごとに控えとセットでそれぞれ印刷できるよう対応いたしました。 [メニュー]:利用者請求->請求/入金->請求書/領収書発行(作成)

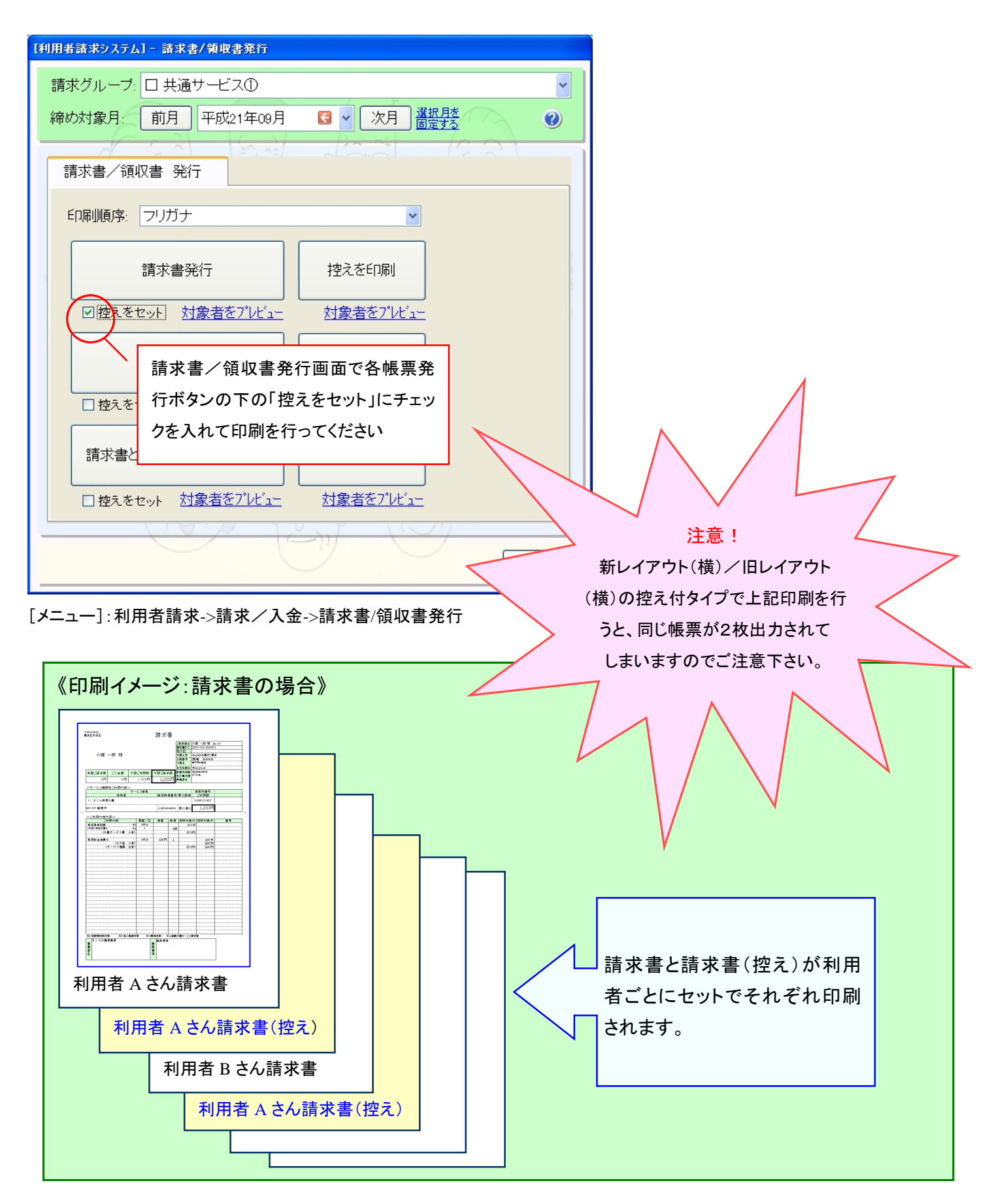

- 24. 夜間対応型訪問介護の 24 時間通報対応加算を、サービス事業の体制設備で「対応可」に設定すると、当該事業 所を利用している利用者すべてに 24 時間通報対応加算が設定され、利用者ごとに加算有無の設定ができない不 具合を修正いたしました。
- [メニュー]:全般

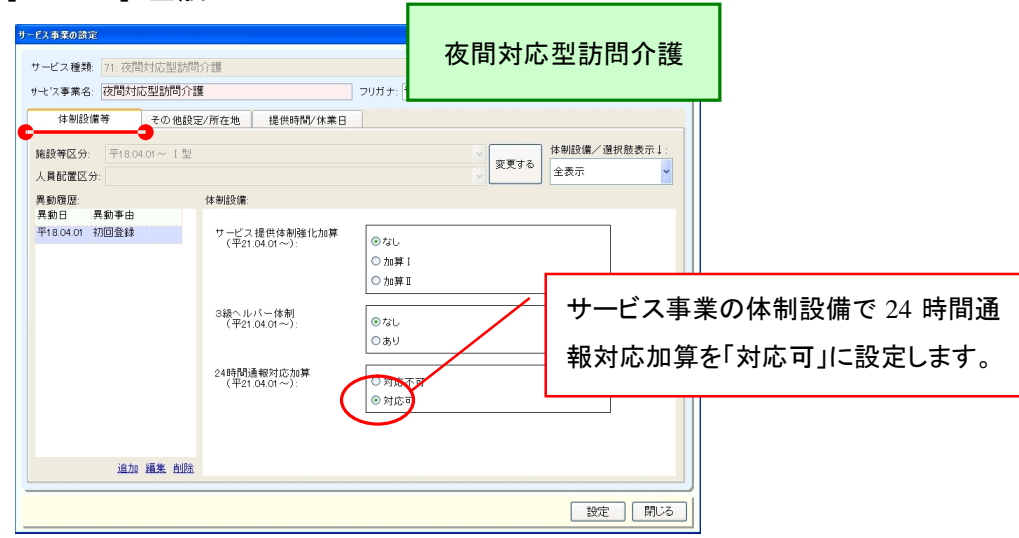

[メニュー]:基本情報->事業者->介護サービス事業者 (体制設備)

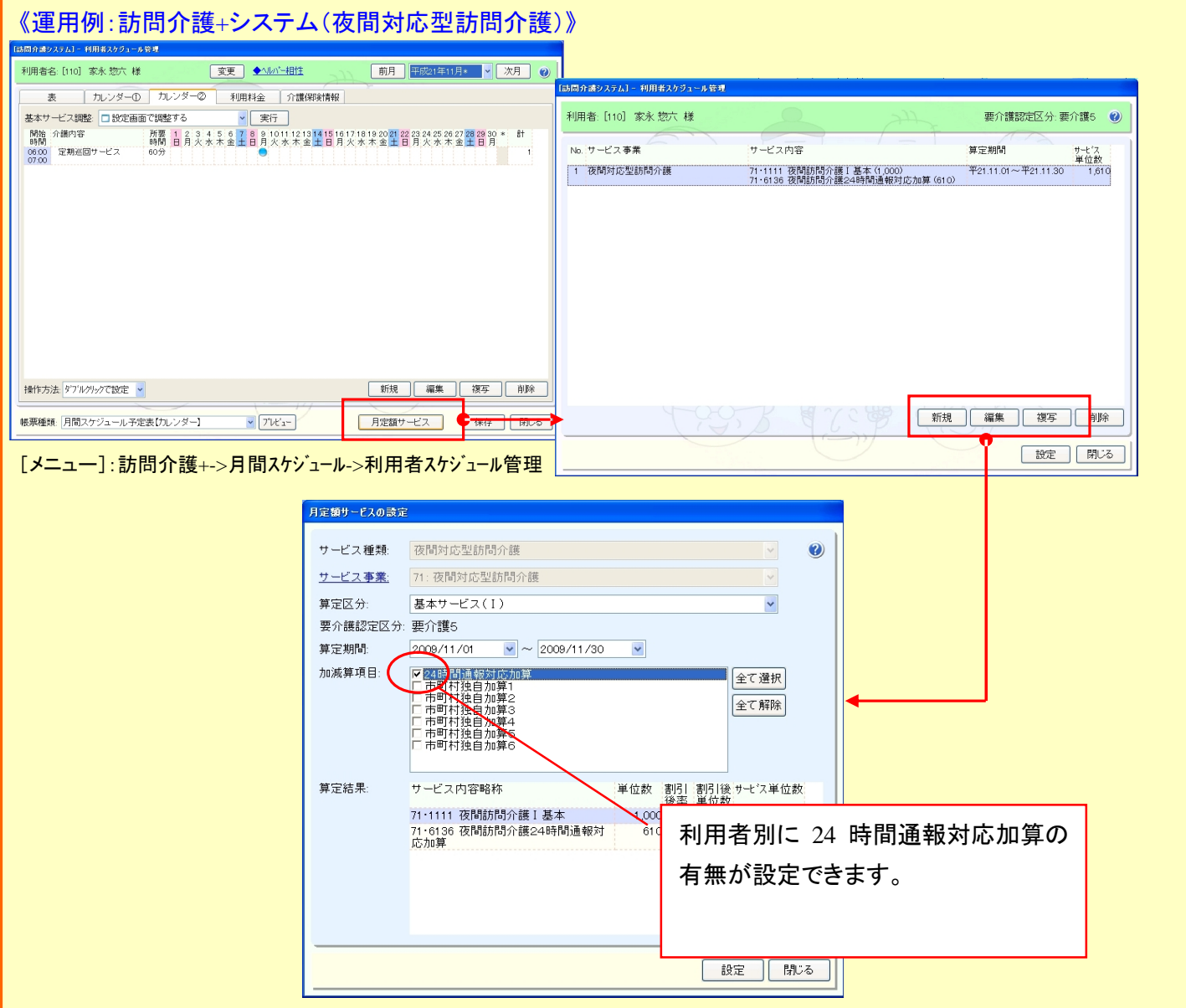